#### **INDEKS**

Podstawy i pojęcia: **Dokument** Arkusz Arkusz zbiorczy Typy zdarzeń **Zdarzenia** 

Rozpoczęcie pracy z Analizatorem Zakończenie pracy z Analizatorem

Główne moduły systemu Górne menu

Edycja danych Analizy Analiza odchyleń Analiza wrażliwości Analiza struktury **Zestawienia** Nadzorowanie Baza danych Opcje - ustawienie parametrów systemu

Obsługa:

Edycja wykresów trendu Edycja wykresów struktury Obsługa zestawień Wydruki

Przykłady analiz

Jak to zrobić?

## **Rozpoczęcie pracy z Analizatorem**

- Aby rozpocząć pracę z Analizatorem Zasobów Pieniężnych należy w systemie Windows (Program Manager) otworzyć grupę "Tygrysy ekonomiczne", a następnie kliknąć myszką na ikonie Analizatora Zasobów Pieniężnych.
- Przy pierwszym uruchamianiu systemu należy rozpocząć Tworzenie nowej bazy danych użytkownika oraz ustalić jej początkowe parametry lub wgrać załączony do programu zestaw danych pokazowych .

#### **W celu wgrania pokazowego zestawu danych należy:**

- 1. Kliknąć na przycisku Otwarcie bazy danych.
- 2. W pojawiającym się na ekranie oknie dialogowym wybrać nazwę pliku z baza danych - klikając na niej myszą.
- 3. Potwierdzić wybór bazy danych poprzez wciśnięcie przycisku OK.

Przy kolejnym uruchamianiu programu w Analizatorze będzie automatycznie otwierała się ostatnio używana baza danych.

W przypadku, gdy ostatnim razem praca z programem została zakończona w nieprawidłowy sposób, program będzie pytał, czy zachować tymczasową bazę danych. Tymczasowa baza danych jest kopią ostatnio otwieranej bazy danych.

Patrz też: Odczyt bazy danych z dysku

## **Zakończenie pracy z Analizatorem**

Zakończenie pracy z Analizatorem następuje po wciśnięciu znajdującego się w lewym dolnym rogu ekranu przycisku Zakończenie pracy. Wówczas na ekranie pomocniczym pojawia się okno, w którym należy potwierdzić zamiar zakończenia pracy - poprzez kliknięcie na przycisku Tak.

### **Jak to zrobić?**

Poniżej przedstawiono spis czynności, które mogą sprawić trudności. Jeśli chcesz dowiedzieć się więcej szczegółów wybierz myszką czynność którą chcesz wykonać.

Definiowanie grup zdarzeń do analiz Definiowanie podstawowych (prostych) typów zdarzeń Definiowanie ścieżek dostępu Definiowanie typów zdarzeń Definiowanie warunków nadzorowania Definiowanie zaawansowanych (wyliczanych) typów zdarzeń Dodawanie arkuszy Dodawanie kolumn do arkusza Dodawanie linii do arkusza Drukowanie Edycja arkusza Edycja dokumentu Edycja wykresów struktury Edycja wykresów trendu Eksport danych Import danych z pliku tekstowego Import danych z systemu FK Instalowanie i definiowanie łacza z systemami FK Kasowanie arkuszy Kasowanie bazy danych Kasowanie dokumentu Kasowanie i przenoszenie typów zdarzeń Kopiowanie dokumentu Odczyt bazy danych z dysku Rozpoczęcie pracy z programem Tworzenie nowego dokumentu Tworzenie nowej bazy danych Ustawienie parametrów systemu Wprowadzanie hasła zabezpieczającego Wybieranie formatu wyświetlania liczb Wybór zdarzeń do analizy odchyleń Wybór zdarzeń do analizy struktury Wybór zdarzeń do analizy wrażliwości Wypełnianie linii arkusza gotowymi schematami Wywoływanie prognozy Zachowywanie bazy danych Zakończenie pracy z programem

### **Dokument**

Dokument jest budżetem pieniężnym całego przedsiębiorstwa lub jego realizacją. Dokument zawiera Arkusze z wprowadzonymi danymi. W każdej bazie danych znajdują się dwa wbudowane automatycznie dokumenty: Plan i Dane rzeczywiste. Do pierwszego z nich można wprowadzić dane planowane, do drugiego - rzeczywiste, a następnie porównywać ich wartości. Oprócz nich istnieje możliwość stworzenia dowolnej liczby nowych, niezależnych dokumentów.

Patrz też: Tworzenie nowego dokumentu Kopiowanie dokumentu Kasowanie dokumentu

### **Arkusz**

Arkusz jest podstawowym elementem bazy danych, bowiem tylko do arkuszy można wprowadzać dane. Arkusze można tworzyć dla poszczególnych jednostek organizacyjnych, działajacych w ramach danego przedsiębiorstwa. W ramach jednego Dokumentu można tworzyć nieograniczoną liczbę arkuszy, odpowiadających np. budżetom pieniężnym poszczególnych jednostek organizacyjnych (jak zakłady, działy, oddziały). W takim wypadku program tworzy tzw. Arkusz zbiorczy, na którym są sumowane wpływy i wydatki ze wszystkich arkuszy.

Patrz też: Edycja arkusza Kolumny arkusza - właściwości i dodawanie Linie arkusza - właściwości i dodawanie Schematy wypełniania linii arkusza Dodawanie arkuszy Kasowanie arkuszy

## **Arkusz zbiorczy**

Arkusz zbiorczy to arkusz pojawiający się samoistnie w momencie stworzenia w danym Dokumencie przynajmniej dwóch Arkuszy. Znajdują się w nim zsumowane dane ze wszystkich arkuszy z jednego dokumentu pogrupowane na wpływy i wydatki. Wraz ze skasowaniem przedostatniego arkusza (ostatniego skasować nie można) znika także arkusz zbiorczy.

Patrz też: Edycja arkusza

## **Typy zdarzeń**

**Typy zdarzeń** są czynnikiem decydującym o strukturze danych w programie. Inaczej można powiedzieć, że są to kategorie (grupy) przepływów pieniężnych i pozostałych zmiennych (np. wskaźników). Typy zdarzeń służą do klasyfikacji przepływów i innych zmiennych, co z kolei pozwala na przeprowadzenie dokładnych analiz . Trzy podstawowe typy zdarzeń w programie to: **wpływy, wydatki i pozostałe zmienne**. Do nich w sposób bezpośredni lub pośredni są przyporządkowywane wszystkie pozostałe typy. Mają one bowiem w Analizatorze strukturę drzewiastą.

Ze względu na umiejscowienie typu zdarzenia w tej drzewiastej strukturze wyróżniamy: **1) Nadrzędny typ zdarzenia** - Każdy typ zdarzenia, do którego zostały przypisane inne typy jest wobec nich nadrzędnym typem zdarzenia.

**2) Podrzędny typ zdarzenia** - Jest to typ zdarzenia przyporządkowany do wybranego zdarzenia nadrzędnego. Do podrzędnego typu zdarzenia nie są przyporządkowane już żadne inne.

Natomiast ze względu na sposób wyliczania danej pozycji (typu zdarzenia) wyróżniamy: **1) Prosty typ zdarzenia** - Typ zdefiniowany w sposób bezpośredni, tzn. nie odwołujący się do innych typów.

**2) Wyliczany typ zdarzenia** - Typ określony w sposób pośredni. W swojej definicji odwołuje się bowiem do innych typów zdarzeń lub wartości liczbowych. W zasadzie każdy nadrzędny typ zdarzenia jest typem wyliczanym - jest bowiem sumą przyporządkowanych mu typów.

Patrz też: Zdarzenia Definiowanie typów zdarzeń Kasowanie i przenoszenie typów zdarzeń

## **Zdarzenia**

Zdarzenia są to planowane lub rzeczywiste przepływy oraz pozostałe zmienne wprowadzone do Arkusza. Zdarzenia przypisuje się do określonych Typów zdarzeń ma to na celu dokonanie ich klasyfikacji oraz umożliwienie zarówno szczegółowej, jak i kompleksowej analizy. Zdarzeniu odpowiada jedna linia arkusza.

Zdarzenia, podobnie jak typy mogą być proste lub wyliczane. Jeśli przypisany typ zdarzenia był on prosty, to zdarzenie także będzie proste i do linii z tym zdarzeniem można wprowadzać dane ręcznie. Jeśli typ zdarzenia był wyliczany, zdarzenie również będzie wyliczane, a odpowiadająca mu linia arkusza zostanie wyszarzona.

Patrz też: Edycja arkusza

### **Edycja wykresów trendu**

Wykresy tego typu można wywoływać z poszczególnych Arkuszy , z Zestawień, a także podczas przeprowadzania Analiz.

Nad każdym wykresem znajdują się Przyciski graficzne, decydujące o jego formie. Uaktywnienie odpowiedniego przycisku powoduje wywołanie wykresu: trójwymiarowego, liniowego lub słupkowego.

Równocześnie z analizą w postaci graficznej może być przeprowadzana analiza w postaci numerycznej. Dane liczbowe zamieszczane są w tabelce, pojawiającej się pod wykresem. Zawiera ona w kolejnych wierszach daty i odpowiadające im wartości liczbowe. Tabela jest wyświetlana po wciśnięciu odpowiedniego przycisku graficznego. Powrót do wyświetlania na ekranie samego wykresu następuje po wyłączeniu tego przycisku.

W tabeli prezentowane są dane dla jednego zdarzenia. Użytkownik ma jednak możliwość decydowania o tym, dla jakiego zdarzenia będą wyświetlane dane liczbowe. Podobnie można regulować liczbę zdarzeń, dla których wyświetlany jest wykres. Wybrana wcześniej - przed wywołaniem wykresu - liczba zdarzeń pozostaje jednak maksymalnym zakresem. Do obu powyższych czynności służy Przycisk graficzny, umieszczony na pasku u dołu ekranu. Po jego uaktywnieniu pojawia się okno dialogowe, w którym należy przy pomocy myszy zaznaczyć, dla jakiego zdarzenia będzie wyświetlana tabela i jakie zdarzenia mają zostać uwzględnione na wykresie. Zamknięcie okna odbywa się poprzez kliknięcie myszą na przycisku OK.

Do zmiany dat analizowanych okresów służy dłuższy pasek przewijania, umieszczony bezpośrednio pod wykresem. W celu wyświetlania wykresu dla okresów późniejszych należy kliknąć na strzałce z prawej strony paska, wcześniejszych - z lewej.

Użytkownik ma możliwość decydowania o liczbie okresów, uwzględnianych na wykresie. Do zmiany liczby przedziałów czasowych służy pasek zakresów umieszczony na dole ekranu. W celu zwiększenia liczby okresów należy kliknąć na strzałce umieszczonej z prawej strony paska, a zmniejszenia - z lewej. Obok podawana jest minimalna i maksymalna liczba okresów, które można uwzględnić w analizie.

Z wykresu wyświetlanego dla jednej lub dwóch pozycji użytkownik może wywołać wykres średniej dla wielkości prezentowanej na wykresie. Średnia będzie zawsze liczona na podstawie danych z wszystkich okresów - niezależnie od liczby okresów uwzględnianych w danej chwili na wykresie. Wykres średniej wywołuje się poprzez wciśnięcie odpowiedniego Przycisku graficznego, umieszczonego u dołu ekranu (przycisk nr 3/11). Jeśli natomiast na wykresie prezentowana jest jedna pozycja (a nie dwie), aby wyświetlić dla niej wykres średniej należy wcisnąć Przycisk graficzny nr 3/9 oraz kliknąć myszą obok napisu średnia.

W czasie przeglądania wykresów użytkownik może mieć ciekawe spostrzeżenia, co do analizowanych danych. Dlatego stworzono mu w programie możliwość tworzenia własnych notatek, komentarzy do wykresu. Zapisu takiego dokonuje się w polu wyświetlanym na ekranie po wciśnięciu Przycisku nr 3/8.

Istnieje także możliwość wyświetlenia dwóch wykresów równocześnie. W górnej części ekranu zostanie zaprezentowany ostatnio wyświetlany wykres. Oznacza to, że jeżeli użytkownik przeglądał wykres, przedstawiający dane z dokumentu " Plan, a następnie wywołał wykres obrazujący dokument "Dane rzeczywiste , to po wciśnięciu specjalnego przycisku z umieszczoną na nim ikonką, zawierającą dwa wykresy, w górnej części ekranu zostanie zaprezentowany wykres dla Danych rzeczywistych, zaś w dolnej - dla Planu".

Każdy wykres razem z komentarzem użytkownika może zostać zapamiętany w Skoroszycie wykresów i później odtworzony.

Patrz też: Opcje wykresów **Prognozowanie** 

## **Edycja wykresów struktury**

Wykresy struktury można wyświetlać z poszczególnych Arkuszy , z Zestawień, a także podczas przeprowadzania Analiz.

Wykorzystując Przyciski graficzne, umieszczone nad wykresami użytkownik może wydrukować dany wykres (przycisk nr 1/2) razem z tabelą i własnym komentarzem, zmieniać postać wykresu na trójwymiarową lub płaską (przycisk nr 3/5b), przechodzić do wyświetlania wykresu polowego lub kołowego (Przycisk graficzny nr 3/2)

Do zmiany okresu, dla którego tworzony jest wykres kołowy służy belka przewijania, umieszczona bezpośrednio pod wykresem. W celu wybrania okresu późniejszego należy kliknąć na przycisku ze strzałką, położonym z prawej strony belki, wcześniejszego - z lewej.

Użytkownik ma również możliwość wpływania na przejrzystość wykresu. Korzystając z umieszczonego u dołu ekranu przycisku Opcje można dobierać kolory i wzorki, w jakich będą wyświetlane na wykresie dane, odpowiadające poszczególnym elementom, regulować położenie legendy, wyświetlać siatkę na wykresie oraz dowolnie skalować oś Y.

Użytkownik ma możliwość tworzenia własnych notatek, komentarzy do wykresu. Zapisu takiego dokonuje się w polu wyświetlanym po wciśnięciu Przycisku nr 3/8. Każdy wykres razem z komentarzem użytkownika może zostać zapamiętany w Skoroszycie i później odtworzony.

Umieszczony bezpośrednio pod wykresem polowym dłuższy pasek przewijania służy do zmiany dat analizowanych okresów, liczba okresów, jakie obejmuje wykres pozostaje w tym przypadku taka sama.

Do zmiany liczby uwzględnianych na wykresie okresów służy natomiast pasek zakresów, znajdujący się w lewym dolnym rogu ekranu.

## **Opcje wykresów**

Analizator Zasobów Pieniężnych pozwala użytkownikowi decydować o wielu parametrach wykresów. Służy do tego Przycisk graficzny Opcje.

Po jego wciśnięciu na ekranie jest wyświetlane okno z trzema zakładkami, odpowiadają one elementom, na które wpływ ma użytkownik.

Pierwszy z nich to widok wykresu. Opcja ta pozwala użytkownikowi na dobieranie kolorów oraz wzorków, w jakich będzie wyświetlany wykres.

#### **W celu doboru koloru, w jakim będzie prezentowany dany element na wykresie należy:**

- 1. Wybrać z listy nazwę elementu (lista rozwija się po kliknięciu myszą na przycisku ze strzałką).
- 2. Kliknąć na strzałce w polu kolorów i wybrać odpowiedni kolor.
- 3. Kliknąć na białym polu obok słowa Wzorki i wybrać odpowiedni wzorek.

W oknie można również ustawić położenie legendy. W tym celu należy kliknąć myszą w białym polu obok odpowiedniej pozycji (prawy górny róg, z prawej, z dołu, schowana). W celu zwiększenia przejrzystości można wyświetlić siatkę na wykresie oraz podawać wartości na osiach X oraz Y.

Dzięki opcjom można również dowolnie skalować oś Y. Oznacza to, że użytkownik może podać zakres wartości, które mają być umieszczone na pionowej osi układu współrzędnych.

Dane na wykresie mogą być wyświetlane w postaci rzeczywistej, skumulowanej (narastająco w kolejnych okresach) lub sumarycznie (w ramach jednego okresu). Wyboru formy wyświetlania danych dokonuje się przy pomocy myszy po przejściu na zakładkę Wyświetlanie danych w przedstawionym powyżej oknie.

Natomiast po przejściu na zakładkę Prognozowanie można decydować o parametrach prognozy.

Patrz też: Edycja wykresów trendu Edycja wykresów struktury

### **Prognozowanie**

Po wciśnięciu przycisku Opcje i przejściu na zakładkę Prognoza, w wyświetlanym na ekranie oknie można ustalić parametry, dotyczące prognozy: ile okresów ma ona obejmować, na jakich danych historycznych ma się ona opierać, jaki ma być jej typ.

Po takim ustaleniu parametrów prognozy, co sprowadza się do określenia liczby okresów, które ma ona obejmować oraz jej typu, można przejść do wyświetlania wykresu prognozy (jeśli przy wywoływaniu wykresu zostały zaznaczone maksymalnie dwie pozycje). Służy do tego Przycisk graficzny Prognoza (przycisk nr 3/12), umieszczony u dołu ekranu. Jego wciśnięcie powoduje wyświetlenie wykresu, prezentującego wartości rzeczywiste i prognozowane.

#### *Uwaga:*

Wartości prognozowane mogą być wyliczane, gdy wykres jest wyświetlany najwyżej dla dwóch pozycji. Gdy na wykresie prezentowane są równocześnie dwie pozycje, prognoza będzie tworzona dla pierwszej. W celu wywołania wykresu prognozy dla drugiej, należy wyłączyć wyświetlanie na wykresie danych z pierwszego zestawu (posługując się przyciskiem nr 3/9).

Patrz też: Edycja wykresów trendu

# **Opcje zestawień**

W Zestawieniach użytkownik za pomocą Przycisku nr 4/8 ("Opcje") może zmieniać sposób wyświetlania danych (zakładka "Wyświetlanie danych") oraz dodawać podsumowujące wiersze lub kolumny (zakładka "Podsumowania").

#### **Dane, oprócz prezentacji zgodnej z rzeczywistymi wartościami, można przedstawiać na kilka różnych sposobów:**

- narastająco
- · wyświetlając zmiany bezwzględne lub procentowe
- · zamieszczając odchylenie od średniej w wierszu, kolumnie lub arkuszu
- uwzględniając dane dyskontowane

W ostatnim przypadku, oprócz zaznaczenia myszą sposobu wyświetlania danych **"Dyskontowane"**, należy także wybrać rodzaj aktualizacji (na pierwszy, ostatni, bądź dowolnie wybrany okres) oraz ustalić wartość stopy procentowej, a także w jakiej skali jest ona podana.

We wszystkich powyższych przypadkach zmiana sposobu wyświetlania danych nastąpi po wciśnięciu przycisku OK w wyświetlonym oknie dialogowym.

Przejście na zakładkę **"Podsumowania"** umożliwia dodawanie do zestawienia specjalnego wiersza lub/i specjalnej kolumny, zawierających wybrany wskaźnik. Użytkownik ma do wyboru następujące wskaźniki:

- · sumę wszystkich wartości z wiersza lub kolumny
- sumę wartości dodatnich lub ujemnych z wiersza lub kolumny
- średnią geometryczną lub arytmetyczną
- · odchylenie standardowe

Patrz też: **Zestawienia** Zestawienia dokumentów Zestawienia arkuszy Obsługa zestawień

# **Wydruki**

Każdy arkusz, zestawienie, a także każdy wykres mogą zostać wydrukowane po wciśnięciu znajdującego się u góry ekranu przycisku drukowania (patrz Przyciski graficzne).

Mogą one być drukowane razem z komentarzem wpisanym przez użytkownika. W przypadku drukowania wykresów jest możliwość wpisania nagłówka (tytułu) wykresu, stopki (np. daty) oraz komentarza do wykresu. Można tu decydować o układzie strony do wydruku: czy wpisany komentarz ma się znajdować pod wykresem, czy też na oddzielnej stronie.

## **Komentarz**

Do każdego arkusza, zestawienia tabelarycznego, a także wykresów można dodać komentarz z interesującymi spostrzeżeniami, dotyczącymi oglądanego właśnie ekranu. Do tego celu służy Przycisk nr 3/8. W oknie pojawiającym się po jego wciśnięciu należy wpisać tekst (pionowy pasek z prawej strony służy do przesuwania pola z komentarzem).

Na Wydruku wybranego arkusza, zestawienia lub wykresu pojawi się także zamieszczony komentarz.

Patrz też: Arkusz **Zestawienia** Opcje wykresów

# **Przyciski graficzne**

W Analizatorze Zasobów Pieniężnych występują **przyciski graficzne** (ikony), których zadaniem jest m.in. odpowiednie ustawianie lub zmiana zawartości ekranu oraz rodzaju wykresu, ewentualnie wydruk lub powrót do poprzedniego okna użytkowego. Poniżej zamieszczono opisy funkcjonowania wszystkich przycisków graficznych, wykorzystywanych w programie.

Przyciski występujące w wielu miejscach Analizatora.

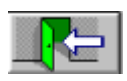

Przycisk powrotu do poprzedniego okna. Służy on do przejścia do ekranu nadrzędnego w stosunku do obecnego okna. (przycisk nr 1/1)

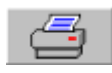

Przycisk drukowania. Oglądane na ekranie zestawienia, wykresy lub tabele mogą być drukowane po wciśnięciu tego przycisku. (przycisk nr 1/2)

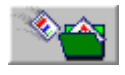

Przycisk kopiowania do skoroszytu wykresu lub tabeli wraz z komentarzem użytkownika. (przycisk nr 1/3)

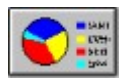

Przycisk wywołujący wykres struktury. Wykres ten może być wyświetlany w postaci trójwymiarowej lub płaskiej. (przycisk nr 3/1)

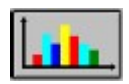

Przycisk wywołujący wykres trendu lub zmieniający rodzaj wykresu na słupkowy. W Skoroszycie wykresów służy on do wyświetlenia wybranego wykresu ze skoroszytu. (przycisk nr 3/3)

Przyciski związane z wprowadzaniem danych do arkuszy.

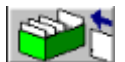

Przycisk dodawania nowego elementu. Elementami tymi mogą być: linia, kolumna lub arkusz. (przycisk nr 2/1)

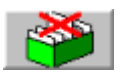

Przycisk kasowania wybranego elementu: linii, kolumny lub arkusza. (przycisk nr 2/2).

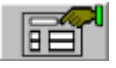

Przycisk edycji właściwości wybranego elementu: linii, kolumny lub arkusza. (przycisk nr 2/3)

Przyciski występujące przy obsłudze skoroszytów.

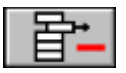

Przycisk, służący do usuwania ze skoroszytu wybranego zestawienia tabelarycznego (ze Skoroszytu tabel) lub wybranego wykresu (ze Skoroszytu wykresów). (przycisk nr 5/1)

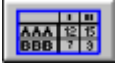

Przycisk wywołujący wybrane zestawienie tabelaryczne ze skoroszytu. (przycisk

nr 5/2)

Patrz też: Przyciski graficzne do obsługi wykresów

### **Przyciski do obsługi wykresów**

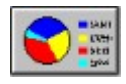

Przycisk wywołujący kołowy wykres struktury. Wykres ten może być wyświetlany w postaci trójwymiarowej lub płaskiej. (przycisk nr 3/1)

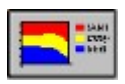

Przycisk wywołujący polowy wykres struktury. Przedstawia on zmiany struktury na przestrzeni kilku okresów. (przycisk nr 3/2)

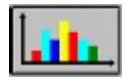

Przycisk wywołujący wykres trendu lub zmieniający rodzaj wykresu na słupkowy. W Skoroszycie wykresów służy on do wyświetlenia wybranego wykresu ze skoroszytu. (przycisk nr 3/3)

ш **THEFT** 

Przycisk służący do jednoczesnego wyświetlania wykresu oraz danych numerycznych. Dane w postaci numerycznej prezentowane są w tabeli pod wykresem. (przycisk nr 3/4)

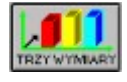

Uaktywnienie tego przycisku powoduje wyświetlanie wykresów w postaci trójwymiarowej. W przeciwnym wypadku dane prezentowane są jako wykresy płaskie. (przycisk nr 3/5a)

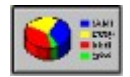

Przycisk analogiczny do powyższego. Powoduje wyświetlanie wykresów struktury w postaci trójwymiarowej. (przycisk nr 3/5b)

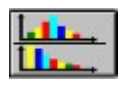

 $\overline{\phantom{a}}$ 

Przycisk wyświetlania na ekranie dwóch wykresów jednocześnie. Pozwala na prezentację dwóch ostatnio wyświetlanych wykresów. (przycisk nr 3/6)

Przedstawione poniżej przyciski służą również do obsługi wykresów. W przeciwieństwie do wcześniej omówionych są umieszczone na pasku informacyjnym pod wykresami.

- 题 Przycisk ten włącza i wyłącza wyświetlaną obok wykresu legendę. (przycisk nr 3/7)
	- Przycisk wywołujący pole komentarza. Użytkownik może zapisać w nim uwagi, dotyczące wyświetlanego wykresu. (przycisk nr 3/8)
- $E_{\mathbf{A}}^{\mathbf{C}}$ Przycisk wyświetlania okna do wyboru danych wyświetlanych na wykresie i w tabeli. (przycisk nr 3/9)
- 国 Przycisk kopiowania zawartości ekranu do schowka (clipboardu) w celu przeniesienia do innego programu. (przycisk nr 3/10)
- $|\bar{x}|$ Przycisk wywołujący wykres średniej dla wielkości (jednej lub dwóch) prezentowanej na wykresie. Średnia jest wyliczana na podstawie danych z wszystkich okresów. (przycisk 3/11)
- $\mathbf{d}$ Przycisk wywołujący wykres prognozy (dla co najwyżej dwóch pozycji). (przycisk

nr 3/12)

Opcje | Przycisk ustawiania parametrów wykresu. Pozwala na dobranie kolorów, w jakich będą prezentowane dane na wykresie, wyświetlenie siatki wykresu, skalowanie osi Y, regulowanie położenia legendy, wybór postaci, w jakiej mają być wyświetlane dane oraz ustalenie parametrów prognozy. (przycisk nr 3/13)

Patrz też: Opcje wykresów Prognozowanie Przyciski graficzne

### **Główne moduły systemu**

Głównym modułom programu odpowiada sześć klawiszy, umieszczonych z lewej strony ekranu. Przy ich pomocy dokonuje się wyboru modułu, z którym użytkownik zamierza pracować.

Pierwszy z modułów systemu Edycja danych służy do tworzenia dokumentów, wprowadzania danych do poszczególnych arkuszy, eksportu i importu danych, definiowania i tworzenia zdarzeń.

Moduł Analizy obejmuje analizę odchyleń, wrażliwości, struktury i nadzorowanie. W module Zestawienia użytkownik ma możliwość skonfrontowania danych bądź z poszczególnych arkuszy, bądź też całych dokumentów.

Baza danych obejmuje tworzenie nowej bazy danych, otwieranie bazy danych z dysku oraz zapewnia kontrolę nad zawartością bazy danych, a więc możliwość naprawienia bazy w wypadku jej ewentualnego uszkodzenia i zachowania jej backupu w dowolnym miejscu na dysku.

Moduł Opcje odpowiada za ustawienie parametrów systemu.

Ostatni z przycisków umożliwia Zakończenie pracy z Analizatorem.

### **Górne menu**

Zapewnia bezpośredni dostęp do wszystkich poleceń. Z górnego menu użytkownik może, niezależnie od przycisków i ikon, pojawiających się na ekranie, wywołać niektóre moduły i opcje programu - przy pomocy myszy lub poprzez wciśnięcie kombinacji klawisza Alt oraz litery podkreślonej w komendzie na pasku.

W grupie Plik dostępna jest dodatkowo opcja wyboru drukarki. Wykorzystanie górnego menu stwarza możliwość szybszego, bardziej bezpośredniego dostępu do wielu funkcji programu i dzięki temu usprawnia pracę.

Patrz też: Główne moduły systemu

# **Edycja danych**

W ramach jednej Bazy danych użytkownik może tworzyć dowolną liczbę Dokumentów (patrz Tworzenie nowych dokumentu). Zbudowane są one z Arkuszy, w których Analizator gromadzi dane.

Do arkuszy można wprowadzać dane (patrz Edycja arkusza) zarówno planowane, jak i rzeczywiste (program domyślnie tworzy dla nich odrębne dokumenty). Wprowadzanie danych musi być jednak poprzedzone Definiowaniem typów zdarzeń.

Na Typach zdarzeń opiera się bowiem cała konstrukcja programu, umożliwiają one odpowiednią klasyfikację wpływów i wydatków, a w konsekwencji analizę danych na różnych poziomach szczegółowości.

Dane do Analizatora mogą być wprowadzane ręcznie, można je również Wczytywać z plików tekstowych lub Importować z systemów FK. W razie potrzeby można również Wyeksportować dane do plików tekstowych lub plików w formacie Excela.

Patrz też: Kopiowanie dokumentu

### **Definiowanie typów zdarzeń**

Definiowanie Typów zdarzeń to czynność bardzo istotna w pracy z Analizatorem Zasobów Pieniężnych. Każda firma ma przecież specyficzne metody zarządzania płynnością, charakterystyczną dla siebie strukturę finansową, a także zupełnie indywidualne sposoby obliczania opłacalności, analiz porównawczych, wnioskowania itd. Dlatego też, aby w pełni wykorzystać możliwości Analizatora Zasobów Pieniężnych konieczna jest umiejętność tworzenia odpowiednich typów zdarzeń. Pozwalają one bowiem odpowiednio sklasyfikować wydatki, wpływy oraz inne zmienne i dzięki temu umożliwiają przeprowadzenie analiz na różnych poziomach szczegółowości.

Zobacz także: Definiowanie podstawowych (prostych) typów zdarzeń Definiowanie zaawansowanych (wyliczanych) typów zdarzeń Kasowanie i przenoszenie typów zdarzeń Edycja arkusza

# **Definiowanie podstawowych (prostych) typów zdarzeń**

## **W celu zdefiniowania nowego prostego Typu zdarzenia należy:**

1. Wejść do modułu Edycja danych.

2. Kliknąć na przycisku Typy zdarzeń.

3. Zaznaczyć myszą typ zdarzenia, do którego ma być przypisany nowo tworzony typ (może to być jeden z głównych typów, tzn.: wpływy, wydatki lub pozostałe zmienne albo inny, istniejący już typ)

- 4. W dolnym pasku Nazwa typu zdarzenia wpisać nazwę nowego typu zdarzenia.
- 5. Kliknąć na przycisku Dodaj.

Nazwa nowego typu zdarzenia pojawi się pod nazwą typu zdarzenia, który użytkownik zaznaczył jako nadrzędny.

Znajdując się w tym samym oknie, w którym tworzony był nowy typ zdarzenia można w prosty sposób skasować zbędny typ zdarzenia lub przenieść do innego nadrzędnego typu (patrz Kasowanie i przenoszenie typów zdarzeń).

Do ekranu Typy zdarzeń, na którym wykonuje się powyższe czynności można także przejść podczas pracy w jakimkolwiek arkuszu poprzez przycisk nr 2/1 (patrz Przyciski graficzne), a następnie: zaznaczeniu elementu Linia, potem Linia zdarzenia, przejściu na zakładkę Podstawowe i kliknięcie na przycisku Pokaż strukturę typów. Metoda ta ułatwia pracę, ponieważ w trakcie wprowadzania danych i tworzenia zdarzeń można równocześnie tworzyć nowe typy zdarzeń.

Zobacz także: Edycja arkusza Definiowanie zaawansowanych (wyliczanych) typów zdarzeń

# **Definiowanie zaawansowanych (wyliczanych) typów zdarzeń**

Użytkownik może stworzyć wyliczany typ zdarzenia w module Edycja danych, po wciśnięciu przycisku Typy zdarzeń i przejściu na zakładkę Zaawansowane.

Typy zdarzeń mogą być wyliczane w formie ułamka, bądź sumy (wyboru dokonuje się w oknie dialogowym zaznaczając odpowiednio typ formuły: ułamek albo suma). W obu przypadkach w dostępne pola, znajdujące się w dolnej części ekranu pod napisem: Definicja wyliczania typu zdarzenia użytkownik może przenosić przy pomocy myszy wybrane pozycje z listy typów zdarzeń (aby wyświetlić pełną listę wystarczy kliknąć na plusach poprzedzających główne typy zdarzeń, a oznaczających istnienie typów podrzędnych). Czynność ta polega na zaznaczeniu myszą kolejno: wybranego pola ułamka lub sumy, a następnie nazwy określonego typu zdarzenia na liście (pionowy pasek umieszczony z prawej strony służy do przewijania listy). Identycznie wstawia się, zawsze dostępne pod listą, cyfry 0, 1 oraz inną, wyświetlaną obok stałą. Może być ona dowolnie ustalona przez użytkownika.

## **W celu zdefiniowania stałej do stworzenia wyliczanego typu zdarzenia należy:**

1. Kliknąć na przycisku Inna stała.

2. Wpisać w górnym pasku pojawiającego się okna dialogowego pożądaną wartość stałej (np.: 0,21; 0,33).

- 3. Wcisnąć przycisk Dodaj.
- 4. Zaznaczyć myszką wpisaną wartość stałej.
- 5. Potwierdzić przyciskiem OK.

## **Tworzenie wyliczanych typów zdarzeń w formie ułamka.**

Standardowo wprowadzanym znakiem w liczniku i mianowniku definiowanego ułamka jest znak +. Zmiany mogą być dokonywanie poprzez wybór odpowiedniego znaku z list, rozwijanych za pomocą przycisku ze strzałką skierowaną w dół.

Należy zwrócić uwagę, aby mianownik ułamka nie równał się zero. Wprawdzie takie Zdarzenie także zostanie przyjęte przez program, ale w wyniku obliczeń na jego podstawie użytkownik otrzyma "brak danych". Dlatego też jeśli mianownik ułamka nie zawiera żadnej pozycji należy wprowadzić do jednego z pól pod kreską ułamkową jedynkę z listy.

## **Aby stworzyć nowy wyliczany Typ zdarzenia w formie ułamka należy:**

1. Wejść do modułu Edycja danych.

- 2. Wcisnąć przycisk Typy zdarzeń.
- 3. Przejść na zakładkę Zaawansowane.
- 4. Zaznaczyć myszą typ formuły: ułamek.
- 5. W białym polu w górnej części okna wpisać nazwę typu zdarzenia.
- 6. Kliknąć myszą w odpowiednim polu ułamka.

7. Zaznaczyć przy pomocy myszy wybraną pozycję na liście typów zdarzeń (aby przejrzeć jej pełną zawartość należy rozwinąć wszystkie typy nadrzędne poprzez klikanie na znakach + poprzedzających je). Pojawi się ona w uaktywnionym polu ułamka.

8. Powtórzyć czynności 6-7 dla pozostałych pól ułamka (mianownik musi być zawsze różny od zera).

9. Wybrać przy pomocy myszy znaki matematyczne w liczniku i mianowniku ułamka.

10. Zapamiętać zdefiniowany typ zdarzenia wciskając znajdujący się w prawym dolnym rogu ekranu przycisk Dodaj.

11. Zgodnie z poleceniem programu wybrać przy pomocy myszy typ nadrzędny, do którego należał będzie nowy typ zdarzenia, wyświetlając uprzednio pełną listę zdarzeń. 12. Potwierdzić wybór przyciskiem OK.

Po wykonaniu powyższych czynności nowy typ zdarzenia pojawi się we wskazanym przez użytkownika miejscu na liście i będzie można przypisać go do linii w konkretnym arkuszu, ale także wykorzystywać - jak każdy inny typ - przy budowie kolejnych wyliczanych typów zdarzeń.

## **Tworzenie wyliczanych typów zdarzeń w formie sumy.**

Niemal wszystkie czynności należy tutaj wykonać analogicznie do tworzenia wyliczanych typów zdarzeń w formie ułamka. Zamiast formuły ułamek trzeba tylko zaznaczyć myszą typ suma. Nie ma także potrzeby wybierania znaków matematycznych, gdyż zgodnie z formułą są dostępne tylko znaki dodawania. Dodatkowo jest tu jeszcze zamieszczona funkcja Używaj danych poprzedniego okresu. Jej zaznaczenie spowoduje uwzględnienie w obliczeniach (po przypisaniu tego typu zdarzenia do wybranej linii arkusza) wartości okresu wcześniejszego.

Zobacz także: Edycja arkusza Definiowanie podstawowych (prostych) typów zdarzeń

## **Kasowanie i przenoszenie typów zdarzeń**

Znajdując się w oknie Typy zdarzeń można w prosty sposób skasować zbędny typ zdarzenia lub przenieść go do innego nadrzędnego typu.

### **Aby skasować wybrany Typ zdarzenia należy:**

- 1. Wcisnąć przycisk Typy zdarzeń (w module Edycja danych).
- 2. Przejść na zakładkę Podstawowe.
- 3. Wyświetlić pełną zawartość listy typów zdarzeń poprzez klikanie na znakach + poprzedzających wszystkie typy nadrzędne.
- 4. Zaznaczyć przy pomocy myszy wybrany typ zdarzenia na liście (nie można zaznaczyć wielu pozycji).
- 5. Wcisnąć przycisk kasowania Usuń i potwierdzić polecenie.

#### **Aby przenieść wybrany typ zdarzenia do innego typu nadrzędnego należy:**

- 1. Wcisnąć przycisk Typy zdarzeń (w module Edycja danych).
- 2. Przejść na zakładkę Podstawowe.
- 3. Wyświetlić pełną zawartość listy typów zdarzeń poprzez klikanie na znakach + poprzedzających wszystkie typy nadrzędne.
- 4. Zaznaczyć przy pomocy myszy wybrany typ zdarzenia na liście.
- 5. Kliknąć na przycisku Przenieś.
- 6. Wybrać nowy typ nadrzędny i potwierdzić przyciskiem OK.

 Zobacz także: Definiowanie typów zdarzeń

## **Kopiowanie dokumentu**

Jeśli struktura nowo tworzonego dokumentu ma być identyczna lub bardzo podobna do któregoś z dokumentów już istniejących wygodnie jest skopiować z niego bądź same zdarzenia, bądź zdarzenia razem ze wszystkimi wartościami liczbowymi. W tym drugim przypadku należy zastanowić się nad wyborem długości okresu sprawozdawczego. Jeśli bowiem będzie ona dłuższa niż w dokumencie źródłowym (tzn. w tym, z którego kopiowana jest struktura) dane liczbowe zostaną zsumowane. Przykładowo: w dokumencie źródłowym okresem sprawozdawczym jest dzień, a w nowym - tydzień. Po skopiowaniu struktury, w poszczególnych kolumnach nowego dokumentu (oznaczających kolejne tygodnie) znajdą się zsumowane wartości dzienne z dokumentu źródłowego.

Jeśli natomiast długość okresu sprawozdawczego w nowym dokumencie jest krótsza, to wartości liczbowe będą pojawiać się z początkiem okresu dłuższego, ustalonym w dokumencie źródłowym. Oznacza to, że jeśli długość okresu sprawozdawczego nowego dokumentu wynosi tydzień, a dokumentu źródłowego - miesiąc, to dane liczbowe pojawią się w kolumnach oznaczających każdy pierwszy tydzień kolejnych miesięcy. .<br>.

### **Aby utworzyć nowy Dokument kopiując strukturę z innego, już istniejącego dokumentu należy:**

- 1. W trakcie tworzenia nowego dokumentu (patrz Tworzenie nowego dokumentu) zaznaczyć myszką polecenie Użyj wzoru (długość okresu sprawozdawczego nie musi być zgodna z gradacją czasu dokumentu źródłowego - patrz wyżej).
- 2. Po wykonaniu wszystkich czynności niezbędnych do stworzenia nowego dokumentu, wcisnąć przycisk OK.

3. W pojawiającym się oknie dialogowym zaznaczyć myszą nazwę dokumentu, z którego ma zostać skopiowana struktura zdarzeń.

4. Jeśli, oprócz struktury zdarzeń, mają zostać skopiowane także wszystkie wartości liczbowe z wybranego dokumentu kliknąć myszką przy poleceniu: Kopiuj operacje gotówkowe.

5. Potwierdzić przyciskiem OK.

Jeśli istnieje potrzeba kopiowania samych operacji gotówkowych między dwoma wybranymi dokumentami, można skorzystać z opcji Kopiuj dokument (w module Edycja danych). Warunkiem wykonania tej czynności jest ustalenie takiej samej długości okresu sprawozdawczego oraz zdefiniowanie tych samych zdarzeń w obu dokumentach. Opcja ta nie pozwala bowiem na skopiowanie zdarzeń (wyjątkiem jest sytuacja, w której dokument docelowy jest pusty - wtedy skopiowane zostaną zarówno zdarzenia, jak i operacje gotówkowe). Dlatego też, jeśli w obu dokumentach zdefiniowano zupełnie różne zdarzenia, za pomocą omawianej funkcji nic nie zostanie skopiowane. Jeżeli natomiast pewne zdarzenia się pokrywają i użytkownik chciałby, żeby operacje gotówkowe także były w nich identyczne powinien postąpić według następującej procedury.

### **Aby skopiować operacje gotówkowe do wybranego Dokumentu w obrębie tych samych Z darzeń należy:**

1. Wcisnąć przycisk Kopiuj dokument w module Edycja danych.

2. Zaznaczyć myszą kolejno: w lewym oknie nazwę pliku źródłowego, z którego mają zostać skopiowane operacje gotówkowe i w prawym nazwę pliku docelowego (długości okresów sprawozdawczych w tych dokumentach muszą być identyczne).

- 3. Określić za pomocą myszy zakres kopiowanych danych wg dat.
- 4. Potwierdzić wciskając przycisk OK.

Jeśli wcześniej zostały już wprowadzone jakieś operacje gotówkowe do dokumentu docelowego pojawi się zapytanie czy mają być one zastąpione nowymi danymi. Kliknięcie na przycisku Tak spowoduje zastąpienie wartości z jednego okresu, a na przycisku Wszystkie - odpowiednio ze wszystkich wybranych okresów.

 Zobacz także: Tworzenie nowego dokumentu

## **Import danych z pliku tekstowego**

Import danych z plików tekstowych odbywa się w sposób analogiczny do eksportu (patrz Eksport danych).

W celu odczytania sprawozdania z pliku należy w module "Edycja danych" wybrać opcję "Import". Otwierające się wówczas okno dialogowe umożliwia wybór dysku oraz katalogu, w którym przechowywane są pliki tekstowe, zawierające dane budżetowe. Po potwierdzeniu wyboru pojawia się kolejne okno, w którym należy zaznaczyć nazwę dokumentu i arkusza, do którego mają być wczytywane dane.

Zobacz także: Import danych z systemu FK Eksport danych

### **Import danych z systemu FK**

Import danych z systemów finansowo - księgowych do Analizatora Zasobów Pieniężnych odbywa się poprzez odczytanie z pliku tekstowego, stworzonego przez system FK, zestawienia obrotów i sald. Jest to typowy raport, wykonywany przez każdy system FK. Podczas importu sprawdzane są numery kont zapisane w tym pliku z numerami kont, umieszczonymi w Łączu z FK w Analizatorze (patrz Łącza z systemami FK). Wczytywane są dane tylko z tych kont, które są zdefiniowane w Łączu, z kolei te konta, których nie ma w zestawieniu z systemu FK nie dadzą żadnego wkładu do pozycji sprawozdania, mimo, że są zdefiniowane w Łączu. Należy zatem zwrócić szczególną uwagę na zgodność danych zawartych w tworzonym przez system FK zestawieniu ze zdefiniowanymi w Łączu.

Aby wykonanie importu z systemu FK było możliwe należy spełnić następujące warunki:

- 1. Należy zainstalować łącze do danego systemu FK oraz zdefiniować w Analizatorze Zasobów Pieniężnych w Łączu z FK numery kont, strony i znaki, z jakimi poszczególne pozycje będą wchodziły do sprawozdania i zapamiętać te zapisy na dysku(patrz Łącza z systemami FK)
- 2. Wykonać w systemie FK zestawienie obrotów i sald za dany okres, a następnie zapisać je do pliku. Prawidłowe wykonanie takiego raportu ma kluczowe znaczenie dla zaimportowania poprawnych danych do Analizatora. Przede wszystkim należy zapewnić wykonanie raportu dla odpowiedniego poziomu analityki. Jeśli w Łączu z FK zostało zdefiniowane chociaż jedno konto z drugiego poziomu analityki, to trzeba wykonać raport dla drugiego poziomu analityki.

Po spełnieniu wymienionych powyżej warunków można przystąpić do wczytywania danych do Analizatora z systemu FK. Funkcja ta jest dostępna w module "Edycja danych" po wciśnięciu przycisku "Import ", wybraniu opcji "Łącze z FK" oraz nazwy pliku, z którego ma być przeprowadzony import. Następnie w kolejnym pojawiającym się oknie dialogowym należy zaznaczyć nazwę dokumentu i arkusza, do którego dane mają zostać zaimportowane Po wciśnięciu przycisku OK program wczyta odpowiednie dane do wybranego arkusza.

Zobacz także: Łącza z systemami FK Import danych z pliku tekstowego Eksport danych

# **Eksport danych**

Dane z Analizatora Zasobów Pieniężnych można eksportować do plików tekstowych oraz do arkusza kalkulacyjnego Excel.

### **Eksport danych do plików tekstowych.**

Zbiory tekstowe do importu i eksportu danych posiadają ściśle określony format. Format pliku tekstowego najlepiej jest sprawdzić eksportując sprawozdanie danego rodzaju do pliku tekstowego.

Ze względu na możliwość późniejszego odczytu jest to również dobry sposób na archiwizowanie sprawozdań finansowych. Pojedyncze sprawozdanie można wyeksportować do pliku po wejściu do modułu "Edycja danych" i wciśnięciu przycisku "Eksport".

W pojawiającym się na ekranie oknie dialogowym należy zaznaczyć przy pomocy myszy nazwy: dokumentu, z którego arkusz ma być wyeksportowany oraz eksportowanego arkusza.

Po wykonaniu tych czynności i kliknięciu na przycisku OK na ekranie jest wyświetlane kolejne okno, w którym należy wpisać nazwę pliku, wybrać jego rozszerzenie ("txt" w przypadku pliku tekstowego), a następnie wybrać dysk oraz katalog, w którym będzie przechowywany dany plik.

Eksportu danych do pliku tekstowego można też dokonać z poziomu Arkusza za pomocą przycisku nr 4/1 (patrz Przyciski graficzne) i wybraniu kolejno: dysku, katalogu oraz typu pliku "Pliki tekstowe (\*.txt)".

Wyeksportowane do pliku tekstowego sprawozdanie zawsze można powtórnie wczytać do Analizatora.

## **Eksport danych do arkusza kalkulacyjnego Microsoft Excel.**

Wielu użytkowników systemu może być przyzwyczajonych do prowadzenia analiz przy pomocy arkusza kalkulacyjnego Excel. Analizator zapewnia zapis danych w formacie tego programu. Może to być pomocne dla osób, korzystających z Analizatora Zasobów Pieniężnych, w przeprowadzaniu dalszych analiz za pomocą Excela lub w załączaniu informacji z Analizatora do raportów, tworzonych w arkuszu kalkulacyjnym. W celu zapisania danych do pliku należy, znajdując się w arkuszu, który ma zostać wyeksportowany, wcisnąć przycisk nr 4/1 (patrz Przyciski graficzne), a następnie wybrać w wyświetlonym oknie dialogowym pożądany dysk i katalog oraz wskazać na liście typ pliku. Wybranie pozycji "Arkusz Microsoft Excel 4.0 (\*.xls)" oznacza zapis sprawozdania w formacie tego programu. Odczyt zbioru będzie możliwy zarówno w Excelu 4.0, jak i w wersji 5.0.

Zestawienie wyeksportowane do Excela można powtórnie wczytać do Analizatora.

Zobacz także: Import danych z pliku tekstowego Import danych z systemu FK

## **Tworzenie nowego dokumentu**

W każdej stworzonej Bazie danych wbudowane są automatycznie dwa Dokumenty: Plan i Dane rzeczywiste. Dlatego też, mimo że użytkownik nie definiował uprzednio żadnych dokumentów, po wejściu do modułu Edycja danych i naciśnięciu przycisku Edycja dokumentu w górnej części pojawiającego się okna dialogowego (na rozwijanym pasku) wyświetlają się nazwy wspomnianych dokumentów. Po podświetleniu każdego z nich w oknie opisowym można przeczytać komentarz, informujący o ich przeznaczeniu. Żaden z tych dokumentów nie może zostać usunięty. Istnieje natomiast możliwość zmiany samego opisu. W tym celu wystarczy kliknąć myszą w oknie opisowym i następnie za pomocą przycisków klawiatury w dowolny sposób przekształcić treść komentarza.

Użytkownik może także stworzyć dowolną liczbę nowych dokumentów w swojej bazie danych. Przy następnym wejściu do Edycji dokumentu pojawią się one na rozwijanym pasku razem z dokumentami: Plan i Dane rzeczywiste.

### **W celu stworzenia nowego dokumentu należy**:

1. Wejść do modułu Edycja danych.

- 2. Nacisnąć przycisk Nowy dokument.
- 3. Wpisać nazwę dokumentu.

4. Wybrać przy pomocy myszy długość okresu sprawozdawczego tworzonego dokumentu (może być ona dowolna, tzn. nie zależy od parametrów wbudowanych dokumentów: Plan i Dane rzeczywiste).

- 5. Wybrać z listy datę początku pierwszego okresu sprawozdawczego.
- 6. Dodać (ewentualnie) komentarz w oknie opisowym. do tworzonego dokumentu.
- 7. Kliknąć na przycisku OK i potwierdzić zamiar utworzenia nowego dokumentu.

Patrz też: Edycja dokumentu

## **Kasowanie dokumentu**

Z chwilą utworzenia Bazy danych automatycznie tworzą się w niej dwa Dokumenty: Plan i Dane rzeczywiste (patrz Tworzenie bazy danych i Tworzenie dokumentu). Dokumentów tych użytkownik nie może skasować. Każdy nowo utworzony dokument natomiast można usunąć.

## **Aby usunąć dokument należy:**

1. Wejść do modułu Edycja danych.

- 2. Nacisnąć przycisk Edycja dokumentu.
- 3. W rozwijanym pasku Nazwa dokumentu zaznaczyć za pomocą myszy nazwę dokumentu, który ma zostać skasowany (nie może to być ani dokument Plan, ani Dane rzeczywiste).
- 4. Nacisnąć przycisk Skasuj dokument.
- 5. Potwierdzić zamiar skasowania, klikając na przycisku Tak.

Patrz też: Kasowanie arkuszy Kasowanie bazy danych
### **Edycja dokumentu - wybór arkusza**

Po wciśnięciu przycisku "Edycja dokumentu" w module "Edycja danych" wyświetla się okno dialogowe, w którym użytkownik zaznacza za pomocą myszy nazwę Dokumentu, a następnie nazwę Arkusza (jeśli istnieje więcej niż jeden arkusz), który ma zostać wyedytowany. Pojawia się tutaj także opis wskazanego dokumentu, jak i jego parametry (długość okresu sprawozdawczego, daty początkowego i końcowego okresu sprawozdawczego wybranego arkusza).

W oknie tym można również skasować stworzone dokumenty lub arkusze (patrz Kasowanie dokumentu i Kasowanie arkuszy).

Zobacz także: Edycja arkusza

## **Edycja arkusza**

### Bezpośrednio po Utworzeniu nowego dokumentu na monitorze pojawia się pierwszy Arkusz.

W lewym górnym rogu na rozwijanym pasku wyświetlona zostaje nazwa arkusza Arkusz 1. Za pomocą Przycisku graficznego nr 2/3 można ją dowolnie zmienić.

### Aby **zmienić nazwę arkusza** należy:

1. Nacisnąć przycisk nr 2/3).

- 2. W oknie dialogowym Właściwości kliknąć myszką przy elemencie Arkusz.
- 3. Potwierdzić wybór klikając na przycisku OK.
- 4. W polu Nazwa arkusza kliknąć myszą i wpisać nową nazwę.
- 5. W oknie Opis załączyć (ewentualnie) komentarz do stworzonego arkusza.
- 6. Kliknąć na przycisku OK, potwierdzając wszystkie zmiany.

Aby możliwe było **wprowadzenie danych do arkusza** należy najpierw Zdefiniować typy zdarzeń oraz przypisać je do właściwych linii arkusza. Kolejne linie odpowiadają bowiem poszczególnym pozycjom wpływów i wydatków, zdefiniowanym pzez użytkownika jako Zdarzenia. Dodawaniu kolejnych linii odpowiada więc tworzenie kolejnych zdarzeń. W ostatnich czterech wyszarzonych wierszach Analizator prezentuje sumę wpływów, wydatków, nadwyżkę wpływów nad wydatkami i stan gotówki.

Dane liczbowe można wpisywać ręcznie lub też mogą być one wprowadzane automatycznie w oparciu o wbudowane Schematy wypełniania.

W celu **ręcznego wpisania danych** wystarczy kliknąć na odpowiedniej komórce i w miejsce, wstawionych automatycznie przez program, zer wprowadzić właściwe wartości liczbowe. Równocześnie z tą czynnością Analizator uzupełni cztery ostatnie, wyszarzone linie arkusza: wpływy razem, wydatki razem, wpływy - wydatki oraz stan gotówki. Dwie ostatnie z nich użytkownik może wyłączyć. W tym celu należy wcisnąć Przycisknr 2/3, zaznaczyć element Arkusz, nacisnąć przycisk OK. Następnie u dołu pojawiającego się okna dialogowego trzeba kliknąć w kwadracie albo obok napisu Różnica wpływów i wydatków (gdy mają zostać wyłączone obie linie), albo obok napisu Stan gotówki (gdy tylko ta linia ma zostać wyłączona).

Zarówno w tych liniach, jak i we wszystkich, w których zdarzenia są wyliczane z danych innych zdarzeń (linie te program automatycznie wyszarza), użytkownik może ręcznie dokonać zmian. W przypadku wykasowania tych nowych danych (za pomocą klawisza Delete na klawiaturze), Analizator natychmiast powróci do liczb obliczonych na podstawie określonego w odpowiedniej linii zdarzenia.

## *Uwaga!!!*

Jeżeli użytkownik przypisze do linii arkusza nadrzędny Typ zdarzenia oraz do innych linii typy zdarzeń podrzędnych wobec niego, to - zgodnie z drzewiastą strukturą typów zdarzeń - typ nadrzędny będzie wyliczany (a dokładnie będzie sumą wartości z linii podrzędnych typów zdarzeń).

Patrz też: Dodawanie arkuszy Kasowanie arkuszy Kolumny arkusza - właściwości i dodawanie Linie arkusza - właściwości i dodawanie Schematy wypełniania linii arkusza

## **Dodawanie arkuszy**

W każdym dokumencie użytkownik może stworzyć nieograniczoną liczbę nowych Arkuszy.

### **W celu dodania do dokumentu nowego arkusza należy:**

- 1. Znajdując się w dokumencie, do którego ma być dodany nowy arkusz (przycisk Edycja dokumentu), nacisnąć Przycisk graficzny nr 2/1 (Dodaj nowy element).
- 2. W oknie dialogowym Nowy element kliknąć myszką przy elemencie Arkusz.
- 3. Potwierdzić wybór, naciskając przycisk OK.
- 4. Wpisać nazwę nowego arkusza.
- 5. W oknie Opis załączyć (ewentualnie) komentarz do tworzonego arkusza.
- 6. Ustalić za pomocą myszki datę początku pierwszego okresu sprawozdawczego

(gradacja natomiast była ustalona wcześniej, podczas tworzenia dokumentu - patrz: Tworzenie dokumentów).

7. Można też wyłączyć wyświetlanie linii: różnica wpływów i wydatków i stan gotówki, klikając myszą w kwadratach w dolnej części okna.

8. Potwierdzić zamiar stworzenia arkusza, klikając na przycisku OK.

Po rozwinięciu paska, znajdującego się w lewym, górnym rogu ekranu, pojawiającego się po dodaniu nowego arkusza do dokumentu, wyświetlą się nazwy wszystkich arkuszy oraz tzw. Arkusz zbiorczy.

Patrz też: Edycja arkusza Kolumny arkusza - właściwości i dodawanie Linie arkusza - właściwości i dodawanie Kasowanie wybranych elementów arkusza Dodawanie nowych elementów do arkusza Elementy arkusza

### **Kasowanie arkuszy**

W każdym dokumencie zawsze musi istnieć przynajmniej jeden Arkusz Dlatego też użytkownik nie może skasować ostatniego arkusza w danym dokumencie.

#### W celu **skasowania arkusza** należy:

- 1. Wejść do modułu Edycja danych.
- 2. Nacisnąć przycisk Edycja dokumentu.
- 3. W okienku Arkusze w dokumencie zaznaczyć nazwę arkusza, który ma być skasowany.
- 4. Kliknąć na przycisku Skasuj arkusz.
- 5. Potwierdzić zamiar skasowania arkusza wciskając przycisk Tak.

Patrz też: Kasowanie bazy danych Kasowanie dokumentu Kasowanie wybranych elementów arkusza

### **Dodawanie nowych elementów do arkusza**

W Analizatorze Zasobów Pieniężnych do każdego Dokumentu można dodawać nowe Arkusze (patrz Dodawanie arkuszy), a w obrębie samych arkuszy - także nowe kolumny (patrz Kolumny arkusza - właściwości i dodawanie) lub nowe linie (patrz Linie arkusza właściwości i dodawanie). Dokonanie każdej z tych operacji umożliwia Przycisk nr 2/1, znajdujący sie w górnym pasku ikon na ekranie arkusza.

Patrz też: Edycja danych

## **Kasowanie wybranych elementów arkusza**

W Analizatorze Zasobów Pieniężnych z każdego Dokumentu można usunąć stworzony Arkusz (pod warunkiem, że nie jest on jedynym arkuszem w tym dokumencie lub Arkuszem zbiorczym) - patrz Kasowanie arkuszy.

W obrębie samych arkuszy mozliwe jest natomiast usunięcie wybranej **linii** lub **kolumny**.

W obu przypadkach, po zaznaczeniu myszką wybranego elementu, należy użyć Przycisku nr 2/2 oraz potwierdzić wciskając przycisk OK.

Jeśli elementem tym była **linia**, skasowana zostanie jej nazwa, a także wszystkie jej wartości, niezależnie od rodzaju danej linii (patrz Linie arkusza - właściwości i dodawanie) i położenia w arkuszu.

Jeśli zaś była to **kolumna**, to w zależności od jej położenia, albo zostanie ona całkowicie skasowana (gdy znajduje się na początku lub końcu arkusza), albo program usunie same operacje gotówkowe (czyli dane liczbowe wprowadzone ręcznie).

#### **Elementy arkusza**

Podstawowymi elementami arkusza są **linie**, odpowiadające poszczególnym Zdarzeniom oraz **kolumny**, będące kolejnymi okresami.

Charakterystykę każdej **linii** można sprawdzić po jej zaznaczeniu oraz wciśnięciu Przycisku nr 2/3. W pojawiającym się oknie dialogowym wyświetlone będą: rodzaj danej linii, nazwa Typu zdarzenia do niej przypisanego oraz opis zdarzenia. Jeśli typ zdarzenia jest wyliczany, po wciśnięciu przycisku "Pokaż Strukturę Typów" i przejściu na zakładkę "Zaawansowane" można także obejrzeć jego definicję (patrz Definiowanie zaawansowanych (wyliczanych) typów zdarzeń).

Właściwości wybranej **kolumny** wyświetlone zostaną po jej zaznaczeniu i kliknięciu na przycisku nr 2/3. Są nimi: data okresu sprawozdawczego oraz komentarz do wybranej daty.

Za pomocą tego samego przycisku można sprawdzić właściwości całego **Arkusza** (po uprzednim jego zaznaczeniu). W oknie dialogowym zaprezentowane zostaną: nazwa arkusza, opis oraz daty pierwszego i ostatniego okresu sprawozdawczego.

Patrz też: Edycja danych Kolumny arkusza - właściwości i dodawanie Linie arkusza - właściwości i dodawanie Edycja arkusza

### **Kolumny arkusza - właściwości i dodawanie**

- W Analizatorze Zasobów Pieniężnych kolumnami arkuszy są kolejne okresy sprawozdawcze. Dlatego też dodając nowe kolumny (można to zrobić tylko na początku lub końcu arkusza) użytkownik automatycznie wydłuża okres, w jakim przeprowadzana jest jego analiza.
- W celu **dodania kolumny** (czyli wydłużenia okresu sprawozdawczego) do arkusza należy:
- 1. Znajdując się w odpowiednim arkuszu kliknąć na Przycisku nr 2/1 (Dodaj nowy element).

2. W pojawiającym się oknie dialogowym zaznaczyć myszką element kolumna i potwierdzić przyciskiem OK.

3. Klikając myszką ustalić liczbę dodawanych kolumn ( liczbę dodatkowych okresów).

4. Wybrać miejsce (tzn. początek lub koniec arkusza), w którym mają być wstawione kolumny w zależności od tego, czy okres sprawozdawczy ma być rozszerzony wstecz czy wprzód.

5. Potwierdzić zamiar rozszerzenia okresu sprawozdawczego, klikając na przycisku OK.

Zobacz także:

Arkusz Linie arkusza - właściwości i dodawanie Edycja arkusza Kasowanie wybranych elementów arkusza Dodawanie nowych elementów do arkusza Elementy arkusza

### **Linie arkusza - właściwości i dodawanie**

Aby dodać nową linię do arkusza należy po wciśnięciu Przycisku nr 2/1 (Dodaj nowy element) kliknąć myszą przy elemencie Linia i potwierdzić wybór przyciskiem OK.

Następnie należy wybrać jeden z czterech rodzajów linii: linię zdarzenia (jest to po prostu przypisanie do nowej linii określonego Typu zdarzenia) , linię pustą, linię sumującą wartości z linii leżących powyżej oraz linię zawierającą narastające wartości linii wcześniejszej.

Wybierając w oknie Linia arkusza rodzaj **Linia pusta** można dodać do arkusza specjalną linię pustą. Może być to linia biała lub szara. Niemożliwe jest wpisanie do niej danych. Służy ona do rozdzielania innych linii z wpisanymi danymi. Sprawia więc, że wygląd arkusza jest bardziej przejrzysty.

Rodzaj linii **Suma** w tym samym oknie służy do dodania linii, będącej sumą dowolnej liczby linii, leżących powyżej. Wystarczy wpisać tylko jej nazwę, ustalić liczbę linii, które mają zostać zsumowane oraz potwierdzić zmiany klikając na przycisku OK.

**Wartości narastająco** to opcja, pozwalająca na dodanie linii, która zawiera wartości linii leżącej powyżej, ale przedstawione narastająco (tzn. wartość za pewien okres jest sumą wartości za okresy wcześniejsze i wartości za dany okres). W tym przypadku należy wpisać nazwę linii oraz potwierdzić przyciskiem OK.

Można tutaj także zdecydować się na Wypełnienie danej linii wg określonego schematu.

Zobacz także: Arkusz Kolumny arkusza - właściwości i dodawanie Edycja arkusza Kasowanie wybranych elementów arkusza Dodawanie nowych elementów do arkusza Elementy arkusza

### **Schematy wypełniania linii arkusza**

W Analizatorze Zasobów Pieniężnych istnieje możliwość wypełnienia wybranej Linii arkusza gotowym schematem bez konieczności wprowadzania danych ręcznie. W tym celu należy - znajdując się w wybranym arkuszu - nacisnąć Przycisk nr 2/1 (Dodaj nowy element), zaznaczyć element linia, nacisnąć przycisk OK i przejść na zakładkę Wypełnianie.

W sumie w programie zdefiniowano 10 różnych schematów. Aby obejrzeć opis każdego z nich, w wyświetlanym na ekranie oknie dialogowym należy kliknąć na przycisku: Pokaż schematy wypełniania. Następnie trzeba zaznaczyć myszką pożądaną nazwę - opis pojawi się w dolnym okienku.

Każdy schemat wymaga nieco innego ustalenia parametrów. Dlatego też przy wybieraniu z listy kolejnych schematów zmieniają się także pola wewnątrz ekranu, które użytkownik powinien poprawnie wypełnić.

Po ustaleniu wszystkich parametrów danego schematu wypełniania (takich, jak np. okres początkowy, wartość, stopa procentowa) należy kliknąć na przycisku OK oraz potwierdzić w pojawiającym się oknie chęć wypełnienia linii schematem, wciskając przycisk Tak.

Ogólną procedurę przypisywania gotowych schematów do linii arkusza można opisać w następujący sposób:

### **Aby wypełnić linię arkusza zgodnie z jednym ze schematów zdefiniowanych w programie należy:**

- 1. Wcisnąć Przycisk nr 2/1 (Dodaj nowy element)
- 2. W pojawiającym się oknie dialogowym zaznaczyć myszką element linia i potwierdzić wybór wciskając przycisk OK.
- 3. Zaznaczyć rodzaj linia zdarzenia.
- 4. Przejść na zakładkę Zaawansowane.
- 5. Wpisać nazwę tworzonej linii.
- 6. Z rozwijanej listy Nazwa formuły wybrać za pomocą myszy potrzebną formułę (w celu obejrzenia opisu formuł należy kliknąć na przycisku Pokaż schematy wypełniania i zaznaczyć myszką pożądaną nazwę - opis pojawi się w dolnym okienku).
- 7. W zależności od wyboru odpowiednio ustalić wszystkie parametry formuły (takie,
- jak np. okres początkowy, wartość).
- 8. Wcisnąć przycisk OK.
- 9. Potwierdzić, wciskając przycisk Tak.

Zobacz także: Edycja arkusza

# **Analizy**

Moduł Analizy obejmuje kilka funkcji:

- · Analiza odchyleń umożliwia dokładne porównanie dwóch wybranych pozycji.
- · Analiza wrażliwości ma za zadanie zbadać, jak wpłynie zmiana wartości wybranych wielkości na pozostałe zmienne.
- · Analiza struktury służy do wyliczania udziału procentowego wybranych Zdarzeń w nadrzędnych Typach zdarzeń
- Nadzorowanie stwarza możliwość bieżącej kontroli wpływów i wydatków, a także przedstawia prognozę stanu płynności na następny okres.

Analizy przeprowadzane są zawsze w dwóch postaciach: liczbowej i graficznej.

Zobacz także: Przykłady analiz

## **Wybór zdarzeń do analizy odchyleń**

Przed przeprowadzeniem analizy odchyleń należy dokonać wyboru Dokumentów i Zdarzeń. Następnie należy wybrać długość okresu, w jakim ma być przeprowadzona analiza oraz daty jego początku i końca, przy czym ustalenia te wprowadzane są niezależnie od zdefiniowanych wcześniej parametrów bazy danych lub nowych dokumentów (patrz: Tworzenie nowej bazy danych oraz Tworzenie nowych dokumentów). Oznacza to, że jeśli użytkownik znajduje się w bazie danych ze zdefiniowanym tygodniowym okresem sprawozdawczym dla wbudowanych dokumentów, czyli "Planu" i " Danych rzeczywistych " oraz pragnie przeprowadzić analizę odchyleń, wykorzystując zdarzenia właśnie z tych dwóch dokumentów, to jako długość analizowanych okresów nie musi wybierać tygodnia, lecz dowolny okres z listy, zawierający się między początkową i końcową datą analiz.

### **Aby wybrać zdarzenia i okres do analizy odchyleń należy:**

1. Wejść do modułu Analizy.

- 2. Wcisnąć przycisk Odchylenia.
- 3. W pojawiającym się oknie, w lewym górnym polu zaznaczyć za pomocą myszy nazwę dokumentu, z którego zdarzenie będzie użyte do analizy.

4. Kliknąć myszką w polu Pozycja 1, a następnie w prawym górnym polu zaznaczyć nazwę zdarzenia lub typu zdarzenia.

- 5. Powtórzyć czynności 3-4 dla drugiego dokumentu i pola Pozycja 2.
- 6. Zaznaczyć myszą początkową i końcową datę analiz oraz długość

analizowanych okresów (niezależnie od ustalonych parametrów wybranych dokumentów).

7. Potwierdzić klikając na przycisku OK.

Zobacz także: Analiza odchyleń Analizy

## **Analiza odchyleń**

Podstawowym celem Analizy odchyleń jest zwrócenie uwagi użytkownika na ewentualne odstępstwa rzeczywistych wyników finansowych od planowanych. Program wskazuje też w których okresach miały one charakter bardziej gwałtowny, a w których mniej. W ten sposób ułatwia wyciągnięcie właściwych wniosków co do przyczyn, które hipotetycznie mogły wpłynąć na odchylenia wartości osiągniętych od zakładanych.

Funkcja ta umożliwia dokładne porównywanie danych z dwóch dokumentów oraz badanie zależności między wybranymi zmiennymi. Można porównywać tutaj dane z dowolnych dokumentów, ale szczególnego znaczenia analiza odchyleń nabiera przy zestawieniach danych planowanych z rzeczywistymi.

- Po dokonaniu Wyboru zdarzeń do analizy oraz zdefiniowaniu zakresu czasowego analiz na ekranie jest wyświetlana tabela (pionowy pasek z prawej strony oraz poziomy u dołu służą do przewijania komórek tabeli). W kolejnych jej wierszach prezentowane są:
- · wartości nominalne obu wielkości
- · różnice między nimi w poszczególnych okresach (bezwzględne i procentowe)
- · średnie różnice
- · zmiany nominalne i procentowe wartości obu pozycji z okresu na okres oraz ich średnie
- · średnie arytmetyczne
- · średnie geometryczne
- · odchylenie standardowe
- · wariancja
- · współczynniki korelacji i kowariancji między wybranymi pozycjami

Sposób wyświetlania danych użytkownik może w pewnym zakresie sam ustawić posługując się Przyciskami graficznymi umieszczonymi pod tabelą. Można też wywołać wykres trendu lub struktury (przyciski nr 3/1 i 3/3), zaznaczając uprzednio myszką wiersze, które mają być przedstawione na wykresie (nie więcej jednak niż 19).

Zestawienie można zapisać do Skoroszytu w celu jego późniejszego odtworzenia, a także wydrukować za pomocą Przycisku nr 1/2.

Zobacz także: Edycja wykresów trendu Edycja wykresów struktury Analizy Obsługa zestawień Przykłady analiz

## **Wybór zdarzeń do analizy wrażliwości**

Przed przeprowadzeniem analizy wrażliwości należy dokonać wyboru Dokumentów i Zdarzeń. Następnie należy wybrać długość okresu, w jakim ma być przeprowadzona analiza oraz daty jego początku i końca, przy czym ustalenia te wprowadzane są niezależnie od zdefiniowanych wcześniej parametrów bazy danych lub nowych dokumentów (patrz: Tworzenie nowej bazy danych oraz Tworzenie nowych dokumentów).

### **Aby wybrać zdarzenia do analizy wrażliwości należy:**

1. Wejść do modułu Analizy.

2. Wcisnąć przycisk Wrażliwość.

3. W pojawiającym się oknie dialogowym w lewym górnym polu zaznaczyć myszką nazwę dokumentu, w którym ma być przeprowadzona analiza. Wyświetlą się wtedy w prawym polu nazwy wszystkich zdarzeń z wybranego dokumentu (a po kliknięciu przy poleceniu: Wyświetlaj nazwy arkuszy także nazwy arkuszy).

4. Z tej listy należy wybrać, używając myszy i klawisza Ctrl, wszystkie zdarzenia, które mają być uwzględnione w analizie (przy wyborze zdarzenia wyliczanego na podstawie innych zdarzeń automatycznie są wprowadzane do analizy także te zdarzenia, które posłużyły do jego zdefiniowania).

5. Określić początkową i końcową datę analiz (tutaj, w przeciwieństwie do analizy odchyleń, gradacja czasu jest automatycznie taka sama, jak wybranego dokumentu). 6. Dodatkowo można zaznaczyć w dolnej części ekranu funkcję wyświetlania linii: różnica wpływów i wydatków oraz stan gotówki.

7. Wcisnąć przycisk OK.

Aby ułatwić pracę z programem stworzono możliwość Definiowania grup zdarzeń do analiz. Dzięki tej funkcji można zapamiętać wybrane zdarzenia w postaci zestawu i później odczytywać. Pozwala to uniknąć wielokrotnego wybierania tych samych zdarzeń.

Zobacz także: Analizy Analiza wrażliwości

## **Analiza wrażliwości**

Analiza wrażliwości może dostarczyć użytecznych informacji o zagrożeniach dla realizacji tworzonych planów finansowych.

Analiza ta jest co prawda rozważaniem niezwykle pomocnym przy podejmowaniu decyzji w firmie. Wskazuje bowiem, jak zmieni się dana wartość na skutek spadku/wzrostu wielkości wyjściowej przy utrzymaniu pozostałych warunków bez zmian. Polega ona więc na zadawaniu pytań typu: Co by było, gdyby...?. Wybrana zmienna ulega zmianie o kilka punktów procentowych powyżej lub poniżej wartości planowanej. Następnie obserwuje się zachowanie pozostałych wielkości. Mogą one okazać się bardziej lub mniej wrażliwe na spadek lub wzrost wyjściowej wartości.

Procedurę konstruowania analizy wrażliwości można podzielić na dwie części. Pierwsza polega na Wyborze zdarzeń do analizy. Druga natomiast jest faktyczną analizą wrażliwości, w której użytkownik ustala teoretyczne zmiany badanych wartości. Analizator Zasobów Pieniężnych pozwala na dokonanie analizy wrażliwości na dwa sposoby.

Po pierwsze można badać wrażliwość określonych wielkości na zmianę wartości wybranej pozycji (lub wybranych pozycji).

### **Aby zbadać wrażliwość określonych wielkości na zmianę wartości wybranych pozycji należy**:

1. Zaznaczyć myszką, klikając w odpowiednich komórkach tabeli, obszar (dowolny), w którym ma nastąpić zmiana wartości.

2. Wcisnąć Przycisk nr 4/5 (Zmiana wartości), znajdujący się w lewym górnym rogu ekranu.

3. W pojawiającym się oknie dialogowym zaznaczyć rodzaj zmian: nominalną o podaną wielkość, procentową o podany współczynnik, ustawienie równej wartości (powoduje wstawienie w każdej zaznaczonej komórce takich samych wartości) lub skasowanie wszystkich wartości.

4. Po zaznaczeniu jednego z trzech pierwszych wariantów, w pasku u dołu okna wpisać odpowiednio: wielkość zmiany, współczynnik lub wartość docelową.

5. Kliknięcie myszą w kwadraciku przy poleceniu Pomijaj wartości wyliczane spowoduje - w przypadku wcześniejszego zaznaczenia komórek ze zdefiniowanymi zdarzeniami

wyliczanymi - nie uwzględnienie ich przy wprowadzaniu zmian.

6. Potwierdzić przyciskiem OK.

Po drugie można przeanalizować skutki przesunięcia w czasie pewnych wartości: **Aby zbadać wrażliwość określonych wielkości na przesunięcia w czasie wybranych wartości należy:**

1. Zaznaczyć myszką, klikając w odpowiednich komórkach, obszar, w którym mają być dokonane zmiany (mogą to być elementy tylko jednej kolumny) .

2. Wcisnąć Przycisk nr 4/6 (Przesunięcie w czasie), znajdujący się z lewej strony na pasku ikonek u góry ekranu.

3. W pojawiającym się oknie dialogowym ustalić charakter zmian. Użytkownik może przesunąć wystąpienie jakiejś wartości w całości do innego okresu, ale także może podzielić (procentowo) tę wielkość na kilka (maksymalnie pięć) części, które z kolei będą pojawiać się w kilku różnych, wybranych okresach. Zmiany te ustala się, klikając myszą w odpowiednich polach i wstawiając pożądane udziały procentowe oraz okresy, których one dotyczą (te wybiera się poprzez kliknięcie na strzałce skierowanej w dół i zaznaczenie daty wybranego okresu). W przypadku wstawienia takich udziałów procentowych poszczególnych okresów, które przekroczyłyby 100%, program może pomimo to - dokonać zmian (wystarczy kliknąć na przycisku Tak w okienku pojawiającego się wtedy komunikatu: Suma udziałów przekracza 100%...).

4. Jeśli w wybranych okresach znajdują już się jakieś liczby i użytkownik pragnie, aby zostały one zachowane i skorygowane jedynie w wyniku przeprowadzanej właśnie analizy, kliknąć myszą w kwadraciku przy poleceniu Dodaj do istniejących wartości. 5. Jeśli z kolei w zaznaczonej kolumnie znajdują się wartości zdarzenia wyliczanego, a użytkownik chciałby je zachować nie zmienione, kliknąć myszą w kwadraciku przy poleceniu Pomiń wartości wyliczane.

6. Potwierdzić przyciskiem OK.

Po wykonaniu czynności wyświetlany jest ekran z wprowadzonymi podczas analizy zmianami. Można je natychmiast zachować za pomocą Przycisku nr 4/7 (Zapamiętaj zmiany), potwierdzając następnie przyciskiem Tak. W przeciwnym wypadku w momencie opuszczania ekranu za pomocą przycisku nr 1/1 (Opuszczenie arkusza ) pojawi się zapytanie: Czy chcesz zapamiętać zmienione dane?. Użytkownik ma tutaj do wyboru trzy możliwości: potwierdzić (przycisk Tak), odrzucić (przycisk Nie) oraz utworzyć nowy dokument, zawierający dokonane zmiany (w tym celu należy kliknąć myszą w kwadraciku przy poleceniu: Utwórz nowy dokument, wcisnąć przycisk OK, wpisać nazwę tworzonego dokumentu, potwierdzić przyciskiem OK). W tym ostatnim przypadku zostanie zachowany także dokument pierwotny, w którym przeprowadzona była analiza wrażliwości.

Wszystkie zmienione przez użytkownika wartości podczas analizy program przedstawia pogrubioną czcionką. Przy powtórnym wywołaniu tego samego ekranu wszystkie liczby będą już jednak wyświetlone normalną, jednakową czcionką.

Z zestawienia można wywoływać wykresy trendu lub struktury, zapisywać dane zestawienie do Skoroszytu w celu jego późniejszego odtworzenia, a także wydrukować pożądany wykres, bądź tabelę za pomocą Przycisku nr 1/2.

Zobacz także: Analizy Obsługa zestawień Edycja wykresów struktury Edycja wykresów trendu

## Przykłady analiz

## **Wybór zdarzeń do analizy struktury**

Przed przeprowadzeniem analizy struktury należy dokonać wyboru Dokumentów i Zdarzeń. Następnie należy wybrać długość okresu, w jakim ma być przeprowadzona analiza oraz daty jego początku i końca, przy czym ustalenia te wprowadzane są niezależnie od zdefiniowanych wcześniej parametrów bazy danych lub nowych dokumentów (patrz: Tworzenie nowej bazy danych oraz Tworzenie nowych dokumentów).

## **Analiza struktury może być przeprowadzana w dwojaki sposób:**

- 1) Można obliczać strukturę zdarzeń podrzędnych w wybranym nadrzędnym Typie zdarzeń w obrębie jednego dokumentu, w tym celu należy:
- 1. Wejść do modułu Analizy.
- 2. W pojawiającym się oknie dialogowym ustawić zakładkę Podstawowe.
- 3. W lewym górnym polu zaznaczyć myszą nazwę dokumentu, w którym ma być przeprowadzona analiza.
- 4. W prawym polu podświetlić pożądaną nazwę typu zdarzenia (widoczne są tylko nadrzędne typy zdarzeń)
- 5. Za pomocą myszy ustalić początkową i końcową datę analiz oraz długość analizowanych okresów (niezależnie od ustalonych parametrów wybranego dokumentu).
- 6. Wybrać, zaznaczając w odpowiednim miejscu, rodzaj wyświetlania danych (w kolumnach, w wierszach, tylko udziały procentowe).
- 7. Potwierdzić, wciskając przycisk OK.

2) Można analizować strukturę dowolnej liczby zdarzeń (tym razem mogą to być zarówno zdarzenia nadrzędne, jak i podrzędne) z dowolnej liczby dokumentów. Program uznaje sumę wybranych zdarzeń za 100% i oblicza części ułamkowe dla każdej pozycji. W tym przypadku ważne jest więc, aby użytkownik wybrał do analizy właściwe zdarzenia (tzn. żeby nie były one przyporządkowane do dwóch przeciwstawnych typów, np. do "wpływów" i "wydatków").

Aby wyświetlić strukturę dowolnej liczby zdarzeń z dowolnej liczby dokumentów należy:

1. Wejść do modułu Analizy.

- 2. Wcisnąć przycisk Struktura.
- 3. Przejść na zakładkę Zaawansowane.
- 4. W lewym górnym oknie wybrać za pomocą myszy nazwę dokumentu, z którego zdarzenie ma być uwzględnione w analizie.

5. W prawym oknie zaznaczyć nazwę potrzebnego zdarzenia i wcisnąć przycisk Dodaj. Powinna się ona pojawić w prawym dolnym oknie. Jeśli z danego dokumentu użytkownik pragnie umieścić jeszcze inne zdarzenia czynność należy powtórzyć.

6. Powtórzyć czynności 4-5 dla innych dokumentów.

7. Ustalić za pomocą myszy początkową i końcową datę analiz oraz długość

analizowanych okresów (niezależnie od ustalonych parametrów wybranych dokumentów).

8. Wcisnąć przycisk OK.

Aby ułatwić pracę z programem stworzono możliwość Definiowania grup zdarzeń do analiz. Dzięki tej funkcji można zapamiętać wybrane zdarzenia w postaci zestawu i później odczytywać. Pozwala to uniknąć wielokrotnego wybierania tych samych zdarzeń.

Zobacz także: Analiza struktury Analizy

### **Analiza struktury**

W budżetach gotówkowych firm zarówno po stronie wpływów, jak i wydatków figuruje wiele pozycji, które ze względu na różny udział w tych strumieniach przepływów pieniężnych, w różnym stopniu oddziaływują na kształtowanie się zasobów gotówkowych przedsiębiorstw. Dlatego w Analizatorze Zasobów Pieniężnych stworzono moduł do szczegółowej analizy struktury wpływów i wydatków pieniężnych.

W zależności od potrzeb można przeprowadzić analizę w dwojaki sposób. 1) Można obliczać strukturę zdarzeń podrzędnych w wybranym nadrzędnym Typie zdarzeń w obrębie jednego dokumentu

2) Można analizować strukturę dowolnej liczby zdarzeń (tym razem mogą to być zarówno zdarzenia nadrzędne, jak i podrzędne) z dowolnej liczby dokumentów. Program uznaje sumę wybranych zdarzeń za 100% i oblicza części ułamkowe dla każdej pozycji

Przed przeprowadzeniem analizy należy dokonać Wyboru zdarzeń.

W tabeli w kolejnych są podawane: wartości nominalne wybranych pozycji oraz odpowiadające im wartości procentowe, przy czym suma wybranych do analizy zdarzeń zawsze równa się 100%.

Z zestawienia można wywoływać wykresy trendu lub struktury, zapisywać dane zestawienie do Skoroszytu w celu jego późniejszego odtworzenia, a także wydrukować pożądany wykres, bądź tabelę za pomocą Przycisku nr 1/2.

Zobacz także: Analizy Edycja wykresów trendu Edycja wykresów struktury Przykłady analiz

### **Definiowanie warunków nadzorowania**

Celem tej funkcji programu jest ułatwienie bieżącej kontroli budżetów gotówkowych firm. Opiera się ona na parametrach wprowadzonych przez użytkownika.

Parametrami definiowanymi są:

- · graniczne wartości, jakie może przyjmować dana pozycja (czyli wartość minimalna i maksymalna)
- · dopuszczalne zmiany wartości (spadek i wzrost), wyrażone w postaci wartości nominalnych, procentowych lub w postaci punktów procentowych
- · okres, dla którego zostały podane opisane powyżej graniczne wartości (może on być inny niż przyjęty okres sprawozdawczy, gdyż Analizator przelicza dane)

### **W celu zdefiniowania warunków nadzorowania należy;**

- 1. Wejść do modułu Analizy.
- 2. Wcisnąć przycisk Nadzorowanie.
- 3. Kliknąć na przycisku Definicje.

4. W pojawiającym się oknie dialogowym, na liście Typy zdarzeń podświetlić myszą wybrane zdarzenie.

5. Zdefiniować Dopuszczalne zakresy wartości i zmian zdarzeń wybranego typu poprzez klikanie myszą w odpowiednich polach i wpisywanie w nich pożądanych wartości (można też niektóre z nich pozostawić puste).

Za pomocą przycisku "Skasuj warunek" użytkownik może, po uprzednim zaznaczeniu myszą nazwy zdarzenia z przypisanym warunkiem, usunąć zbędny warunek.

Zobacz także: Nadzorowanie

### **Nadzorowanie**

Celem tej funkcji jest ułatwienie bieżącej kontroli budżetów gotówkowych firm. Opiera się ona na parametrach wprowadzonych przez użytkownika, a odnosi się do wybranego zdarzenia i jednego dowolnego okresu. Oznacza to, że użytkownik może wybrać dowolny przedział czasowy (tzn.: dzień, tydzień, dekadę lub miesiąc) do Nadzorowania, pomimo że okresem sprawozdawczym bieżącego dokumentu jest np. tydzień.

Aby nadzorowanie było możliwe należy wcześniej Zdefiniować warunki nadzorowania. Czynność ta polega na podaniu dopuszczalnych wartości i zmian poszczególnych pozycji.

Po ustaleniu takich parametrów można kontrolować wpływy lub odpływy (w zależności od wybranego zdarzenia) gotówki, a także prześledzić prognozę na okres następny.

- Jeśli użytkownik chciałby np. zanalizować zdarzenie wpływy ze sprzedaży za okres od 01.09.1996 do 07.09.1996 właśnie pod kątem bieżącej kontroli wpływów, to powinien (po uprzednim zdefiniowaniu warunków nadzorowania) wykonać następujące czynności:
- 1. Wejść do modułu Analizy.
- 2. Wcisnąć przycisk Nadzorowanie.

3. W górnym oknie zaznaczyć nazwę dokumentu, z którego zdarzenie ma być analizowane.

4. Ustalić za pomocą myszy daty ( 01.09.1996 i 07.09.1996 ) oraz długość analizowanego okresu (tydzień).

5. Kliknąć na przycisku OK.

Po wykonaniu powyższych czynności wyświetlany jest raport z kontroli, sporządzony przez program w oparciu o wcześniej zdefiniowane przez użytkownika parametry. Obejmuje on: przekroczenie dopuszczalnych wartości, występowanie niepożądanych zmian wartości oraz tendencje do wystąpienia obu tych czynników. Jeśli dane zdarzenia mieszczą się w granicach, określonych warunkiem w Analizie-Nadzorowaniu, program w odpowiednich komórkach wyświetli komunikat: "nie stwierdzono problemów". Jeżeli jednak nie ma takiej zgodności (lub nie wszędzie ona występuje) pojawią się ostrzeżenia typu: "zbyt mała/duża wartość", "zbyt duży spadek" itd..

Na podstawie kontrolowanego okresu Analizator wyświetla także wartości prognozowane na okres następny.

Patrz też: Analizy

## **Definiowanie grup zdarzeń do analiz**

Jeśli użytkownik zamierza w przyszłości tworzyć Zestawienia, przeprowadzać Analizę wrażliwości lub zaawansowaną Analizę struktury w oparciu o te same pozycje może, bezpośrednio po ich wyborze, zapamiętać je, aby uniknąć następnym razem wykonywania tych samych czynności.

#### **Aby zapamiętać wybrany do analizy wrażliwości lub zaawansowanej analizy struktury układ zdarzeń i dokumentów należy:**

- 1. Po dokonaniu wyboru zdarzeń i ustaleniu innych parametrów analizy w tym samym oknie dialogowym nacisnąć przycisk Grupy.
- 2. W pojawiającym się oknie wpisać nazwę grupy.
- 3. Kliknąć na przycisku Zapisz.
- W ten sposób zestaw zostanie zapamiętany.

### **W celu odtworzenia, zapamiętanego wcześniej, układu zdarzeń i dokumentów należy:**

1. Po wywołaniu okna dialogowego wybranej analizy kliknąć na przycisku Grupy.

2. W pojawiającym się oknie zaznaczyć nazwę pożądanego zestawu oraz nacisnąć przycisk Odczytaj.

3. Za pomocą myszy ustalić początkową i końcową datę analiz oraz długość analizowanych okresów.

4. Potwierdzić przyciskiem OK.

Zobacz także: Analizy Wybór zdarzeń do analizy wrażliwości Wybór zdarzeń do analizy struktury Zestawienia dokumentów Zestawienia arkuszy

## **Zestawienia**

W Analizatorze Zasobów Pieniężnych użytkownik ma możliwość tworzenia dowolnych zestawień wpływów i wydatków. Można w nich porównywać wybrane Typy zdarzeń z różnych Dokumentów (np. porównanie całkowitych planowanych i rzeczywistych wpływów oraz wydatków przedsiębiorstwa) lub też Zdarzenia z różnych Arkuszy (utworzonych w ramach jednego, bądź wielu dokumentów - np. zestawienie planowanych i rzeczywistych wpływów i wydatków różnych jednostek organizacyjnych)).

W zestawieniach użytkownik ma możliwość wybierania postaci, w jakiej będą wyświetlane dane w tabeli. Mogą to być dane rzeczywiste, skumulowane, zmiany bezwzględne lub procentowe, odchylenia od średniej w wierszu, kolumnie, bądź arkuszu, a także dane dyskontowane.

Użytkownik może też (po przejściu na zakładkę Podsumowania) dodać do zestawienia specjalny wiersz lub/i specjalną kolumnę. Mogą one zawierać: sumę wartości z danego wiersza/kolumny, sumę wartości dodatnich lub ujemnych, średnią arytmetyczną, geometryczną oraz odchylenie standardowe.

*Przykłady zestawień:*

· Zestawienie typu zdarzeń: "wpływy ze sprzedaży" z dwóch dokumentów: "Plan" i " Dane rzeczywiste ".

· Zestawienie zdarzenia "sprzedaż produktu A" dla czterech arkuszy, skonstruowanych dla czterech oddziałów firmy X w obrębie dokumentu "Dane rzeczywiste" oraz w obrębie dokumentu "Plan". W sumie, program wyświetli w tabeli osiem linii, odpowiadających wybranym zdarzeniom.

Zobacz także: Zestawienia dokumentów Zestawienia arkuszy

## **Zestawienia dokumentów**

Ten rodzaj zestawień służy porównaniom wpływów, bądź też wydatków w ramach różnych Dokumentów.

Po wejściu do modułu "Zestawienia" i naciśnięciu przycisku "Zdarzenia użytkownik może wybrać Typy zdarzeń z różnych dokumentów, które zostaną uwzględnione w jednej tabeli, a później przedstawione w postaci graficznej.

Analizator pozostawia tutaj użytkownikowi całkowitą dowolność. W zestawieniach można wykorzystywać wszystkie typy: główne, czyli wpływy, wydatki, pozostałe zmienne (wyróżnione na liście wielkimi literami) oraz pozostałe typy zdarzeń, niezależnie od tego, czy są one nadrzędne wobec innych, czy też podrzędne, a także same Zdarzenia (wyświetlane na liście w nawiasach).

W przypadku wyboru głównego typu zdarzenia lub innego nadrzędnego typu program automatycznie sumuje wartości wszystkich typów jemu przyporządkowanych.

### *Przykładowo:*

Po wybraniu dwóch dokumentów: "Plan" i " Dane rzeczywiste " oraz głównego typu zdarzenia "WPŁYWY" Analizator zsumuje wszystkie zdefiniowane rodzaje wpływów oddzielnie dla dwóch dokumentów. Umożliwi to porównanie całkowitych planowanych i rzeczywistych wpływów.

### **Aby umieścić wybrane typy zdarzeń i zdarzenia z poszczególnych dokumentów w jednym zestawieniu należy:**

1. Wejść do modułu Zestawienia.

2. Nacisnąć przycisk Zdarzenia.

3. W pojawiającym się oknie dialogowym w lewym górnym polu zaznaczyć nazwę dokumentu, z którego zdarzenie lub jego typ użytkownik zamierza porównywać.

4. W prawym górnym polu zaznaczyć nazwę pożądanego zdarzenia lub ogólniej całego typu zdarzeń (typy główne są wyświetlone większą czcionką i dużymi literami).

5. Wcisnąć przycisk Dodaj (nazwa wybranego zdarzenia pojawi się w prawym dolnym oknie).

6. Powtórzyć czynności 3-5 dla pozostałych dokumentów i zdarzeń, które mają być uwzględnione w zestawieniu.

7. Za pomocą myszy ustalić początkową i końcową datę analiz oraz długość analizowanych okresów.

8. Potwierdzić przyciskiem OK.

Po wykonaniu powyższych czynności na ekranie pojawi się zestawienie z wybranymi zdarzeniami.

W zestawieniach można zmieniać sposób wyświetlania danych, a także dołączać specjalne wiersze lub kolumny podsumowujące (patrz: Obsługa zestawień). Można też wywołać z otrzymanej tabeli wykres (patrz Opcje wykresów), zapisać do skoroszytu

(patrz Skoroszyt tabel) lub wydrukować.

Jeśli użytkownik zamierza w przyszłości konstruować zestawienia, uwzględniające te same zdarzenia i dokumenty może, bezpośrednio po ich wyborze, zapamiętać je, aby uniknąć następnym razem wykonywania tych samych czynności (patrz Definiowanie grup zdarzeń do analiz).

Patrz też: **Zestawienia** Zestawienia arkuszy Obsługa zestawień

### **Zestawienia arkuszy**

Zestawienia arkuszy w porównaniu z Zestawieniami dokumentów odznaczają się tylko większym stopniem szczegółowości, tzn. jednostką odniesienia nie są całe dokumenty, lecz pojedyncze arkusze. Dlatego też w oknie, pojawiającym się po uaktywnieniu przycisku Zdarzenia arkuszy w lewym górnym polu pod nazwami odpowiednich dokumentów są wyszczególnione wszystkie arkusze i dopiero po zaznaczeniu myszką jednego z nich w prawym polu wyświetlane są odpowiadające im nazwy zdarzeń i ich typów. Dalsza procedura tworzenia zestawienia przebiega analogicznie do opisanej w Zestawieniach dokumentów.

Patrz też: Zestawienia Zestawienia dokumentów Obsługa zestawień

## **Obsługa zestawień**

Zestawienia obsługuje się za pomocą Przycisków graficznych, umieszczonych nad i pod tabelą.

Pozwalają one na:

- · zamieszczenie komentarza do oglądanego zestawienia Przycisk nr 3/8
- wklejenie ekranu z bieżącym zestawieniem do innego programu Przycisk nr  $3/10$
- zamianę wierszy na kolumny Przycisku nr 4/3
- zaznaczenie wartości ujemnych Przycisk nr 4/4.
- · wybór sposobu wyświetlania danych oraz dodanie specjalnego

podsumowującego wiersza lub kolumny - Przycisk nr 4/8 (patrz Opcje zestawień).

Oglądane zestawienie może być zapisane do Skoroszytu, wydrukowane (Przycisk nr 1/2) lub przedstawione w postaci graficznej na wykresie. Przed wywołaniem wykresu należy zaznaczyć myszką elementy zestawienia, które mają być na nim umieszczone (wyboru kilku, nie sąsiadujących ze sobą, linii dokonuje się przy pomocy myszy i klawisza "Ctrl"). Przycisk nr 3/1 wywołuje wykres struktury, zaś Przycisk nr 3/3 wykres trendu.

Zobacz także: **Zestawienia** Edycja wykresów trendu Edycja wykresów struktury

### **Skoroszyt wykresów**

- Każdy wykres wraz z komentarzem użytkownika może zostać zapamiętany w skoroszycie i później odtworzony.
- W celu umieszczenia danego wykresu w skoroszycie należy wcisnąć Przycisk graficzny nad wykresem (przycisk nr 1/3) i wpisać nazwę pod jaką dany wykres będzie przechowywany w skoroszycie.

#### **W celu późniejszego odczytania wykresu i komentarza w skoroszycie należy:**

- 1. Wejść do modułu Zestawienia.
- 2. Nacisnąć przycisk Skoroszyt wykresów.
- 3. Kliknąć dwukrotnie myszą na nazwie odpowiadającej danemu wykresowi.

Patrz też: Edycja wykresów strutury Edycja wykresów trendu

### **Skoroszyt tabel**

- Każde zestawienie tabelaryczne wraz z komentarzem użytkownika może zostać zapamiętane w skoroszycie i później odtworzone.
- W celu umieszczenia danej tabeli w skoroszycie należy wcisnąć Przycisk graficzny nad tabelą (przycisk nr 1/3) i wpisać nazwę pod jaką dana tabela będzie przechowywana w skoroszycie.

#### **W celu późniejszego odczytania tabeli i komentarza w skoroszycie należy:**

- 1. Wejść do modułu Zestawienia.
- 2. Nacisnąć przycisk Skoroszyt tabel.
- 3. Kliknąć dwukrotnie myszą na nazwie odpowiadającej danej tabeli.

Zobacz także: **Zestawienia** Obsługa zestawień Analizy

# **Baza danych**

W bazie danych gromadzone są dokumenty. Stanowi więc ona największą jednostkę w strukturze danych. Na dysku jest zapisywana jako oddzielny plik. Jego nazwa może zawierać maksymalnie osiem znaków.

W Analizatorze Zasobów Pieniężnych nie można skasować ostatniej istniejącej bazy danych ani też otwartej bazy (patrz Kasowanie bazy danych).

Zobacz także: Otwieranie bazy danych Zachowywanie bazy danych Tworzenie nowej bazy danych Kasowanie bazy danych

## **Odczyt bazy danych z dysku**

### **Aby otworzyć Bazę danych należy:**

1. Wejść do modułu "Baza danych".

2. Wcisnąć przycisk "Otwórz".

3. Wybrać za pomocą myszy dysk oraz katalog, w którym jest przechowywana wybrana baza danych.

4. Zaznaczyć nazwę bazy danych i wcisnąć przycisk OK.

Zobacz także: Baza danych Zachowywanie bazy danych Tworzenie nowej bazy danych Kasowanie bazy danych

# **Zachowywanie bazy danych**

Analizator Zasobów Pieniężnych ma wbudowane następujące mechanizmy, zapobiegające utracie danych w przypadku ewentualnego uszkodzenia Bazy danych:

1. W Analizatorze Zasobów Pieniężnych wszystkie wprowadzane dane są natychmiast zapamiętywane bez konieczności wykonywania przez użytkownika dodatkowych czynności. W momencie otworzenia dokumentu program tworzy zapasową kopię, która jest ostatnią wersją bazy danych przed dokonaniem zmian. Dlatego też podczas opuszczania dokumentu pojawia się zapytanie: Czy chcesz zachować zmiany wprowadzone podczas edycji?. Jeśli użytkownik potwierdzi jego faktyczna baza danych zostanie uaktualniona, jeśli nie - program zachowa jej ostatnią wersję, przywołując sporządzoną wcześniej zapasową kopię. W przypadku niewłaściwego zakończenia pracy z Analizatorem, wszystkie ostatnio wprowadzone dane zostaną zachowane. Stanie się tak dzięki bieżącemu zapamiętywaniu zmian do bazy danych.

2. W przypadku niewłaściwego zakończenia pracy z Analizatorem i niemożności ponownego otwarcia ostatnio używanej bazy danych, istnieje możliwość jej naprawienia. W tym celu w module Baza danych należy wcisnąć przycisk Otwórz, następnie Właściwości oraz wybrać z listy nazwę bazy danych, która ma zostać naprawiona i nacisnąć przycisk Napraw bazę.

3. Dodatkowo dla celów bezpieczeństwa można stworzyć backup aktywnej bazy danych. Czynność ta gwarantuje zachowanie zmian wprowadzonych w czasie pracy z daną bazą.

### **W celu stworzenia backupu bazy danych należy**:

- 1. Wejść do modułu Baza danych.
- 2. Wcisnąć przycisk Zachowaj jako.
- 3. Wpisać nazwę pliku, w jakim będzie przechowywana kopia bazy danych.
- 4. Potwierdzić zamiar stworzenia backupu bazy danych, wciskając przycisk OK.

Tak stworzoną kopię bazy danych można zawsze otworzyć w sposób analogiczny do Odczytu bazy danych z dysku.

## **Tworzenie nowej bazy danych**

Nową bazę danych można utworzyć w module Baza danych, wybierając opcję Twórz nową bazę. W wyświetlanym na ekranie oknie dialogowym należy określić początkowe parametry Bazy danych.

Kolejne czynności obejmują:

- · wpisanie w odpowiednim polu nazwy bazy danych
- · wybranie długości okresu sprawozdawczego wbudowanych dokumentów (w każdej bazie danych powstają automatycznie dwa dokumenty: Plan i Dane rzeczywiste - patrz: Tworzenie dokumentów), w zależności od tego, czy użytkownik zamierza analizować budżet swojej firmy w ujęciu dziennym, tygodniowym, dekadowym lub rocznym
- · ustalenie daty początku pierwszego okresu sprawozdawczego wbudowanych dokumentów
- ewentualne załączenie opisu do tworzonej bazy danych

*Uwaga:* Należy dobrze zastanowić się nad wyborem, gdyż raz ustalonych parametrów bazy danych (za wyjątkiem opisu bazy danych) nie można zmienić.

Może zajść sytuacja, że użytkownik będzie chciał utworzyć oddzielne bazy danych np. do analizy płynności swojego przedsiębiorstwa w kolejnych latach, w których struktura finansowa będzie ulegała tylko niewielkim zmianom. W takim przypadku można skopiować elementy struktury z innej bazy danych. Ta funkcja programu pozwala uniknąć ponownego definiowania tych samych zdarzeń, a także konstruowania identycznych warunków w Analizie - Nadzorowaniu.

Kliknięcie w białym polu obok słów kopiuj strukturę z wybranej bazy oznacza, że skopiowane zostaną do nowej bazy danych wszystkie zdarzenia oraz warunki do Analizy-Nadzorowania.

Utworzenie kompletnej bazy danych wymaga w dalszej kolejności Utworzenia dokumentów, Zdefiniowania typów zdarzeń oraz Wprowadzenia danych do arkuszy.

### **Kasowanie bazy danych**

Baza danych, którą użytkownik zamierza skasować nie może być jedyną istniejącą bazą danych, ani też bazą bieżącą (otwartą).

#### **W celu skasowania bazy danych należy:**

- 1. Sprawdzić czy baza danych, która ma zostać skasowana jest zamknięta (w przeciwnym wypadku należy, naciskając przycisk Otwórz w module Baza danych otworzyć inną )
- 2. Wejść do modułu Baza danych.
- 3. Nacisnąć przycisk Otwórz, a następnie Właściwości.
- 4. Zaznaczyć nazwę bazy danych, która ma zostać skasowana.
- 5. Wcisnąć przycisk Skasuj bazę.
- 6. Potwierdzić chęć skasowania bazy danych klikając na przycisku Tak.

Patrz też: Kasowanie dokumentu Kasowanie arkuszy
### **Opcje - ustawienie parametrów systemu**

Użytkownik ma możliwość ustawiania niektórych parametrów w programie. Do tego rodzaju czynności służy moduł Opcje. Po jego otworzeniu jest wyświetlany ekran pomocniczy z zakładkami, odpowiadającymi kolejnym elementom, ustawianym przez użytkownika. W module tym można Zdefiniować ścieżki dostępu, wprowadzić Hasło zabezpieczające, wybrać Format wyświetlania liczb, a także zainstalować Łącze z systemem FK.

#### **Definiowanie ścieżek dostępu**

Przejście w module Opcje na zakładkę Ścieżki i łącze z FK umożliwia użytkownikowi ustalenie ścieżek dostępu oraz zainstalowanie i zdefiniowanie Łącza do systemów FK. Pierwsza z tych czynności obejmuje określenie umiejscowienia plików tekstowych do importu i eksportu danych oraz miejsce przechowywania na dysku baz danych. W wyświetlanych na ekranie rubrykach należy podać nazwę dysku oraz ścieżkę dostępu do konkretnego katalogu, w którym znajduje się dany plik tekstowy.

#### **Format wyświetlania liczb**

Użytkownik ma możliwość wyboru formatu liczb, w jakim są wyświetlane wartości na formatkach. Można określić go po przejściu na odpowiednią zakładkę w module Opcje. Wyboru dokonuje się z wyświetlonej w oknie dialogowym listy, poprzez kliknięcie myszą na odpowiedniej pozycji.

#### **Hasło zabezpieczające**

W module Opcje można zabezpieczyć program przed korzystaniem z niego osób niepowołanych, wprowadzając hasło zabezpieczające. Należy je wpisać w oknie, wyświetlanym na ekranie po wybraniu zakładki Hasło. Następnie, po kliknięciu na przycisku OK, system żąda ponownego wpisania hasła. Od chwili wykonania tej czynności i potwierdzenia jej program jest zabezpieczony.

W analogiczny sposób można zmieniać już wprowadzone hasło. Opisane powyżej czynności należy poprzedzić podaniem starego hasła. W przypadku odbezpieczenia systemu, okno hasła należy pozostawić puste.

Zabezpieczenie programu jest jednopoziomowe, tzn. hasło należy podać przy uruchamianiu Analizatora w oknie, pojawiającym się na ekranie. Nie wpisanie hasła lub jego błędne wprowadzenie uniemożliwiają uruchomienie systemu.

### **Łącza z systemami FK**

Przejście w module Opcje na zakładkę Ścieżki i łącze z FK pozwala na **zainstalowanie** oraz **zdefiniowanie** łącz do systemów finansowo-księgowych. Analizator Zasobów Pieniężnych współpracuje m.in. z systemami: Simple, Fiks-Makrosoft, Symfonia, Buchalter, Eltop, Mikroplan, Partner, Polsystem-2, Raks, Ski Bilans, Legat, CDN-KH. Możliwe jest jednak stworzenie łącz z innymi, występującymi na rynku, systemami finansowo-księgowymi.

Łącza te służą do zbierania danych do analizy bezpośrednio z kont systemów FK. Mają one sens tylko wtedy, gdy użytkownik posiada wdrożony system i prowadzi w nim na bieżąco księgowość.

Pierwszą czynnością, którą należy wykonać przed importem danych z systemów FK, jest **instalacja łącza** do danego systemu finansowo-księgowego. Instalacja łącza odbywa się w module Opcje po przejściu na zakładkę Ścieżki i łącze z FK. W oknach dialogowych, wyświetlanych na ekranie po wciśnięciu przycisku Łącze z FK, należy wybrać dysk oraz katalog, w którym znajduje się plik z łączem do systemu, a następnie zaznaczyć przy pomocy myszy nazwę systemu i wcisnąć przycisk Instaluj.

**Zdefiniowanie łącza** polega na wskazaniu, z których kont Analizator ma czytać wartości sald i obrotów do pozycji w sprawozdaniach finansowych oraz podaniu stron i znaków, z jakimi poszczególne pozycje będą wchodziły do sprawozdania.

Aby zdefiniować łącze należy wcisnąć przycisk "Definicja" oraz wybrać nazwę dokumentu i arkusza do którego mają być importowane dane. Po wciśnięciu przycisku OK na ekranie wyświetli się tabela, zawierająca spis pozycji danego arkusza. Obok kolejnych nazw zdarzeń umieszczone są pola, w których należy określić konta, z których salda lub obroty będą wpisywane do odpowiednich pozycji. W każdym wierszu w kolejnych kolumnach należy wpisać numer konta, jego stronę (skrót M - ma lub W winien), znak + lub - w zależności od tego, czy wartość danego konta będzie dodana czy odjęta od danej pozycji.

Wpisanie dużej litery M lub W oznacza, że będą wczytywane salda. Wpisanie małych liter powoduje wczytywanie obrotów z kont.

Przejście do kolejnych arkuszy umożliwia rozwijany pasek umieszczony w górnej części ekranu.

Wprowadzanie powyższych definicji ułatwia okno dialogowe, pojawiające się po podwójnym kliknięciu w komórce wybranej linii tabeli lub wciśnięciu przycisku nr 2/3 (patrz Przyciski graficzne). W oknie tym wystarczy wpisywać numery kolejnych kont oraz zaznaczać w specjalnych okienkach odpowiednie symbole ("Wn" lub "Ma", "Salda" lub "Obroty", "+" lub "-")

Kliknięcie na przycisku "Dodaj" powoduje zapamiętanie wprowadzonego numeru konta w zaznaczonym miejscu i automatyczne przejście do następnej komórki w tej samej linii. Przejście do sąsiednich wierszy z kolei umożliwiają dwa przyciski ze strzałkami, znajdujące się w prawej dolnej części okna.

Zobacz także: Import danych z systemu FK

# **Przykłady analiz**

#### Analiza odchyleń

Funkcja ta umożliwia dokładne porównanie wybranych dwóch pozycji, np.:

- · porównanie wpływów planowanych i rzeczywistych
- · porównanie wydatków planowanych i rzeczywistych
- · porównanie planowanego i rzeczywistego wyniku na sprzedaży
- · porównanie planowanego i rzeczywistego stanu gotówki

Moduł ten pozwala także - dzięki wyliczonym wskaźnikom takim, jak: średnia arytmetyczna, geometryczna, odchylenie standardowe, wariancja, kowariancja oraz wsp. korelacji - na równoczesną analizę "wpływów" i "wydatków", np. zbadanie korelacji między "wpływami ze sprzedaży" a "wydatkami na zakup towarów i usług".

#### Analiza wrażliwości

Analizę wrażliwości można przeprowadzić w dwojaki sposób:

1. Zmieniać wielkości wyjściowe o pewną wartość, np. badać jak wpłynie podniesienie cen usług transportowych na wynik na sprzedaży.

W tym celu należy najpierw zdefiniować odpowiednie typy zdarzeń, np.:

- · "wydatki na zakup usług transportowych"
- · "wpływy ze sprzedaży"
- · "inne wydatki"

· "wszystkie wydatki" (suma "innych wydatków" i "wydatków na zakup usług transportowych")

· "wynik na sprzedaży" (typ wyliczany jako różnica "wpływów ze sprzedaży" i "wszystkich wydatków").

Następnie do analizy wrażliwości wystarczy zaznaczyć zdarzenie "wynik na sprzedaży" z odpowiedniego dokumentu. Pozostałe potrzebne pozycje zaznaczą się (jako zdarzenia skojarzone z wybranym zdarzeniem) automatycznie.

Na pojawiającym się ekranie, za pomocą przycisku graficznego nr 4/5, znajdującego się w górnej części ekranu, należy ustalić wielkość i charakter zmian pozycji "cena usług transportowych". Po wykonaniu tej czynności program wyświetli nową wartość "wyniku na sprzedaży" (i innych powiązanych wielkości).

2. Zmieniać rozkład wydatków lub wpływów pieniężnych w czasie, np. badać jak zmieni się "wynik na sprzedaży", jeśli zakup towarów zostanie przesunięty z jednego okresu na następny (lub rozłożony w czasie na kilka okresów)?

Przy podobnym zdefiniowaniu typów zdarzeń, jak powyżej i wybraniu ich do analizy

wrażliwości należy tym razem użyć przycisku 4/6 i odpowiednio uzupełnić pojawiające się okno dialogowe.

### Analiza struktury

- 1. Podstawowa umożliwia badanie struktury wewnątrz jednej wybranej pozycji, np.:
	- · Jaka była w ostatnich trzech tygodniach struktura wszystkich wpływów (należy zaznaczyć do analizy typ zdarzenia "WPŁYWY")
- · Jaka była w ostatnim okresie struktura samych "wpływów ze sprzedaży"
- · Jaka była struktura "WYDATKÓW" oraz ich poszczególnych pozycji, np.: "wydatków na zakup towarów i usług", "wydatków na wynagrodzenia" (ewentualnie z podziałem na poszczególne oddziały)

2. Zaawansowana - umożliwia badanie struktury dowolnych pozycji z dowolnych dokumentów, przyjmując sumę wszystkich wartości z wybranych zdarzeń za 100%, np.:

· Jaka była struktura wpływów ze sprzedaży tego samego produktu, ale sprzedawanego przez kilka działów w różnych miejscach kraju (dla których sporządzono osobne dokumenty)

· Jaka była struktura sprzedaży tylko niektórych towarów sprzedawanych przez firmę (w obrębie jednego lub kilku dokumentów)

# Nadzorowanie

Jest to funkcja, służąca do kontroli wartości poszczególnych zdarzeń, np.:

- · kontrola przekraczania założonych wielkości i dynamiki wzrostu "wydatków na zakup towarów" (należy zdefiniować odpowiedni warunek dla typu zdarzenia "wydatki na zakup towarów", np. w okresie jednego tygodnia wskazane wydatki nie mogą przekroczyć wartości maksymalnej równej 30000, a dopuszczalny wzrost wynosi 3500)
- · kontrola bieżących wpływów ze sprzedaży (przykładowy warunek: wartość minimalna w okresie dziesięciu dni wynosi 45000, a dopuszczalny spadek 10%)

# Zestawienia.

Moduł ten jest przeznaczony do porównywania danych z wybranych dokumentów (przycisk "Zdarzenia") lub wybranych arkuszy (przycisk "Zdarzenia arkuszy"). Dzięki możliwości wyboru sposobu wyświetlania danych (przycisk "Opcje") takich, jak: dane narastająco, zmiany bezwzględne, procentowe, odchylenie od średniej w wierszu, kolumnie bądź arkuszu, dane dyskontowane, można konstruować przydatne zestawienia porównawcze, np.:

· porównanie danych zdarzenia "wpływy ze sprzedaży" dla kilku oddziałów jednej firmy (albo z kilku dokumentów, albo z kilku arkuszy). Należy wybrać "odchylenie od średniej w kolumnie" jako sposób wyświetlania danych. Pozwala to na prezentację oddziałów, uzyskujących wyniki sprzedaży

powyżej średniej w poszczególnych okresach i poniżej.

· badanie najkorzystniejszych okresów dla sprzedaży towarów. Należy wybrać do zestawienia zdarzenia "sprzedaż towaru A", "sprzedaż towaru B" itd., a następnie zaznaczyć "odchylenie od średniej w wierszu" jako sposób wyświetlania danych.

Zobacz także: **Analizy** Analiza odchyleń Analiza wrażliwości Analiza struktury Nadzorowanie